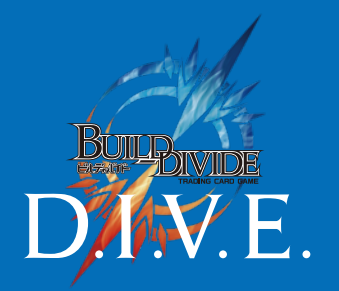

### USER'S MANUAL D.I.V.E. PLAYERS

#### D.I.V.E. プレイヤーズサイト

# **各種操作の手順と 各画面の機能**

2021.10.08 Ver.

 $A$ *N<sub>I</sub>* $P$  $E$  $X$ 

### 1 **各種操作の手順**

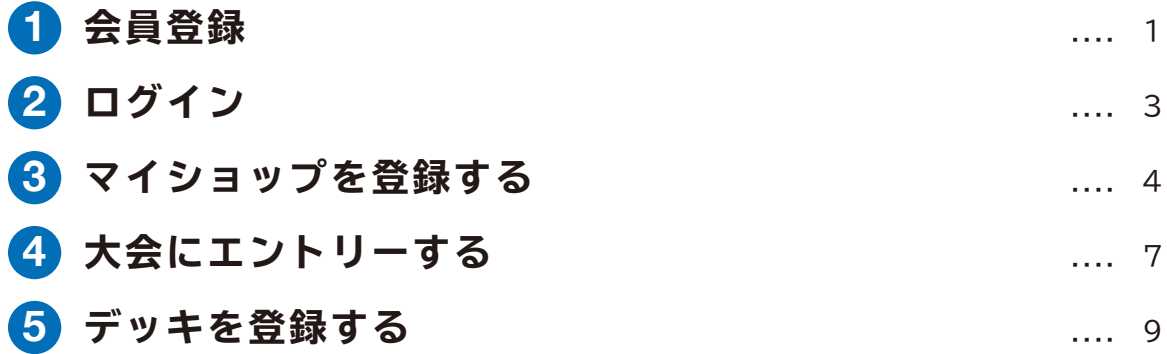

2 **各画面の機能紹介**

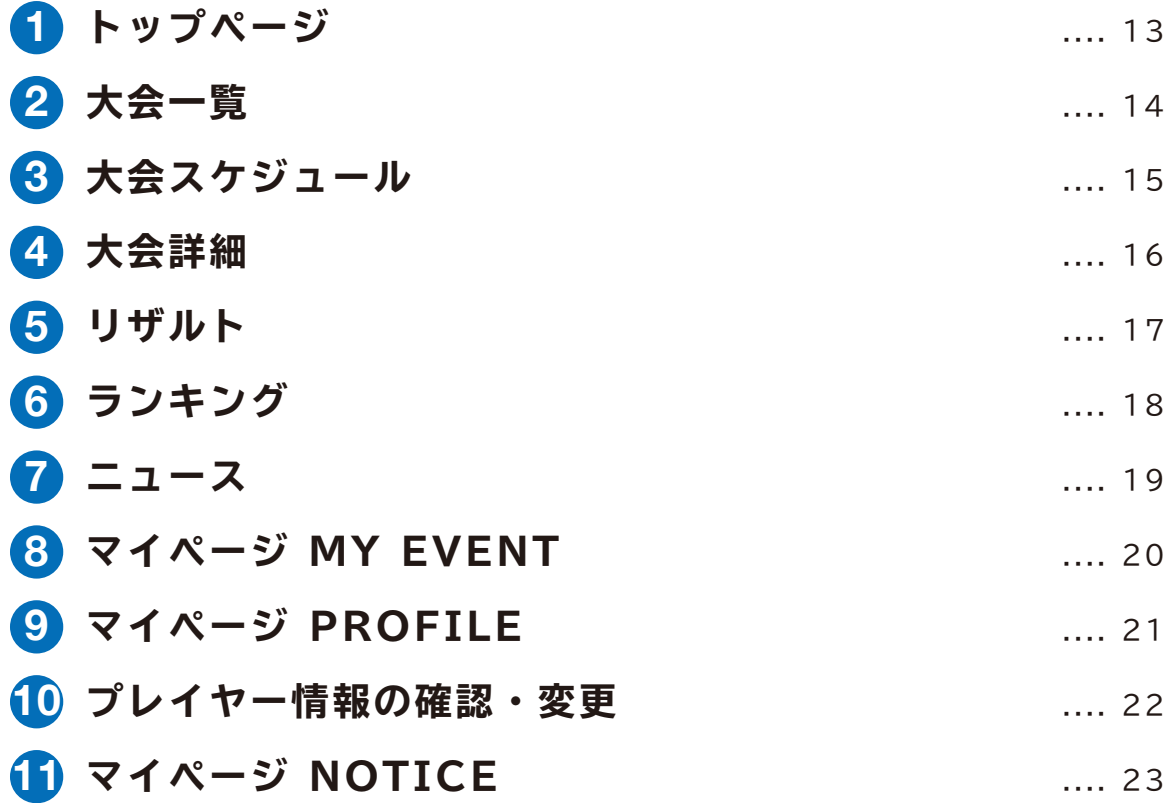

# 1- <sup>1</sup> **会員登録**

ビルディバイドの大会・イベントの事前エントリーには D.I.V.E.(ダイブ) への無料会員登録 が必要です。

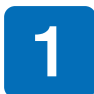

1 会員登録が未完了の場合、まずはログイン画面が表示されますので「無料登録」をクリックし て「会員登録」画面を表示させます。

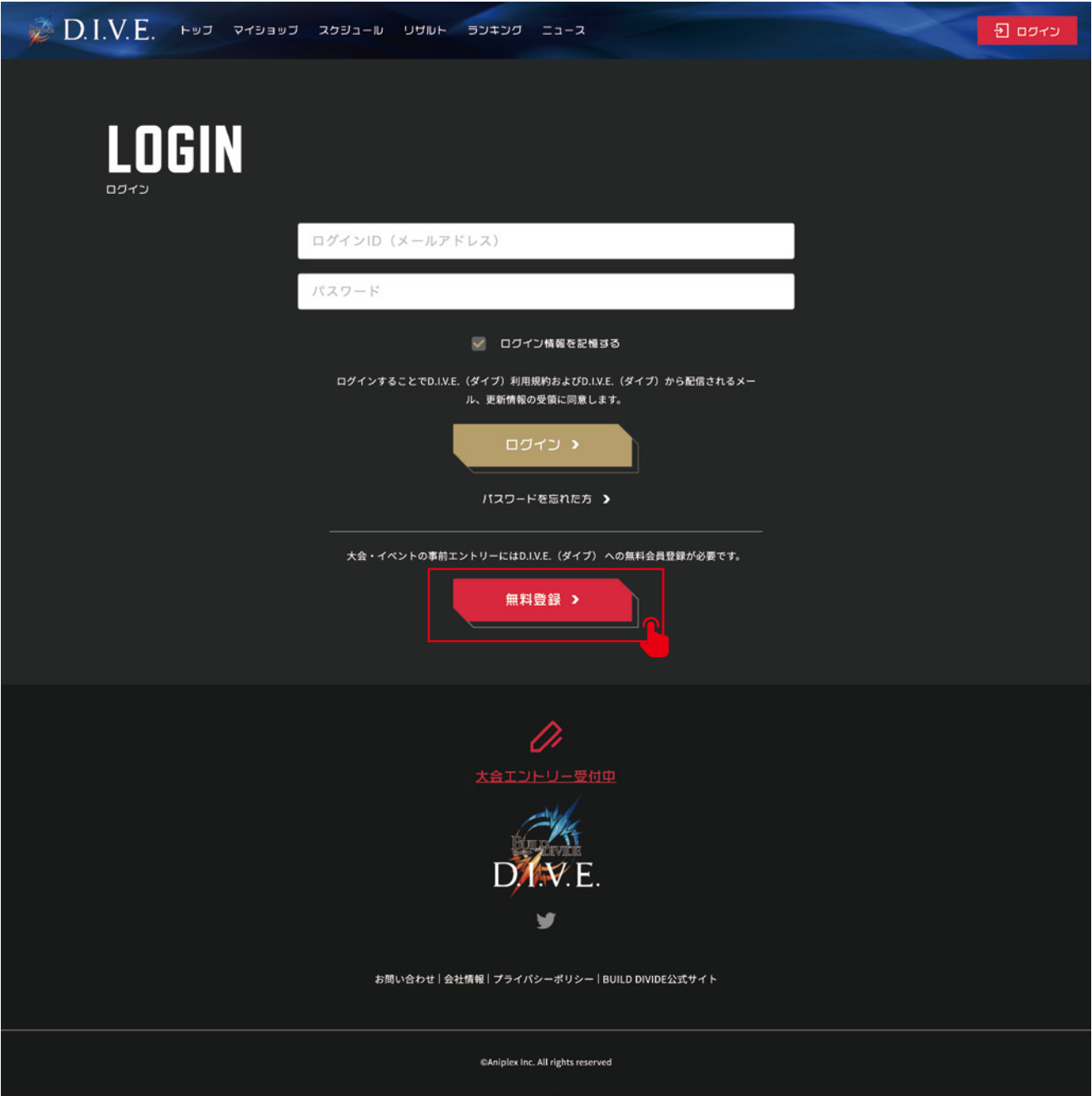

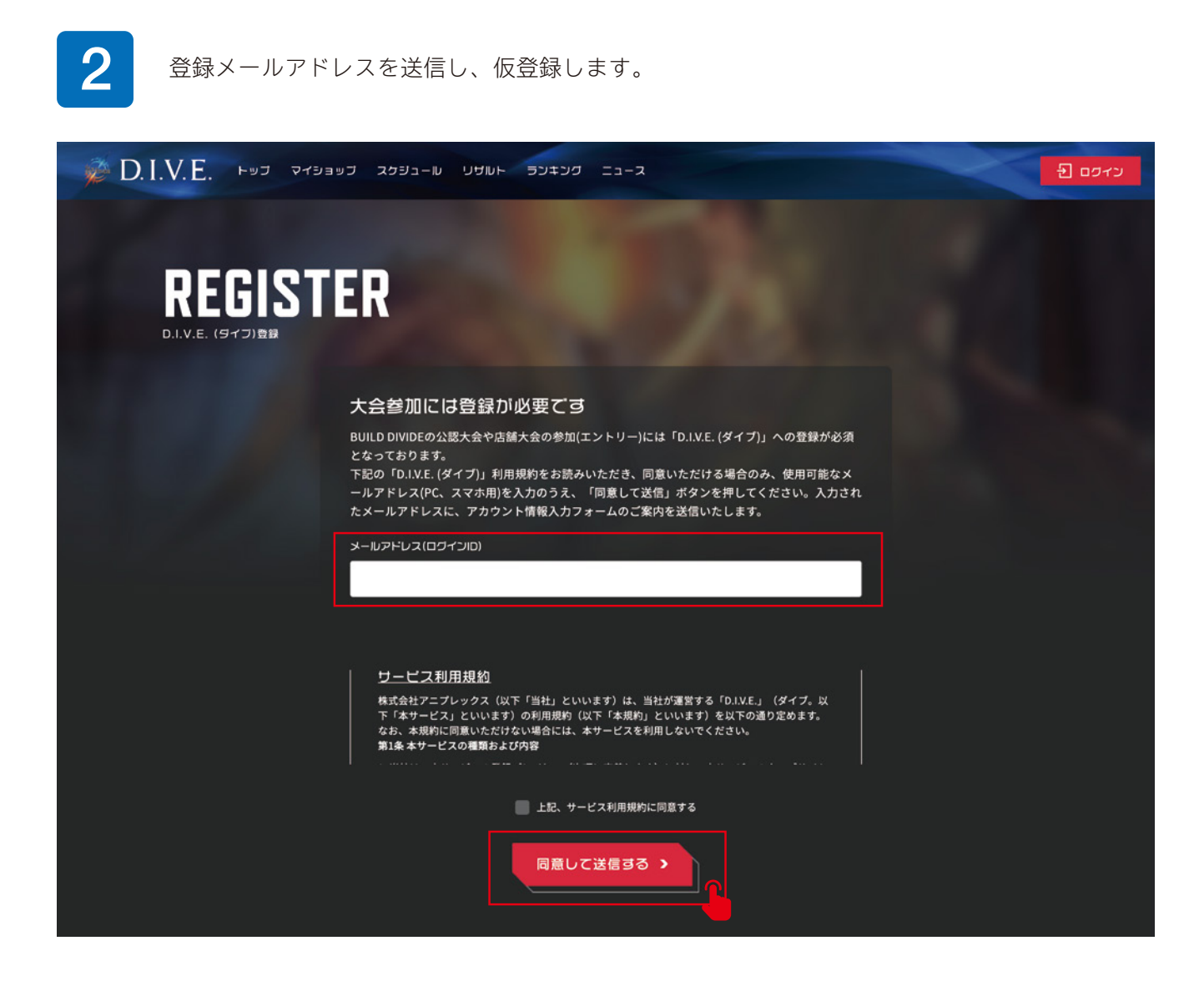

3 登録メールアドレス宛に事務局よりメールが届きますので、記載されている URL をクリック<br>3 します します。

△ プレイヤー情報の登録画面になりますので、プレイヤー名や氏名などの情報を入力し、登録を 完了させます。

# 1- <sup>2</sup> **ログイン**

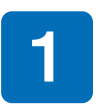

■ 登録したメールアドレスとパスワードを入力し、ログインします。 パスワードを忘れた方は、「パ<br>■ スワードを忘れた方」よりリセットできます。 スワードを忘れた方」よりリセットできます。

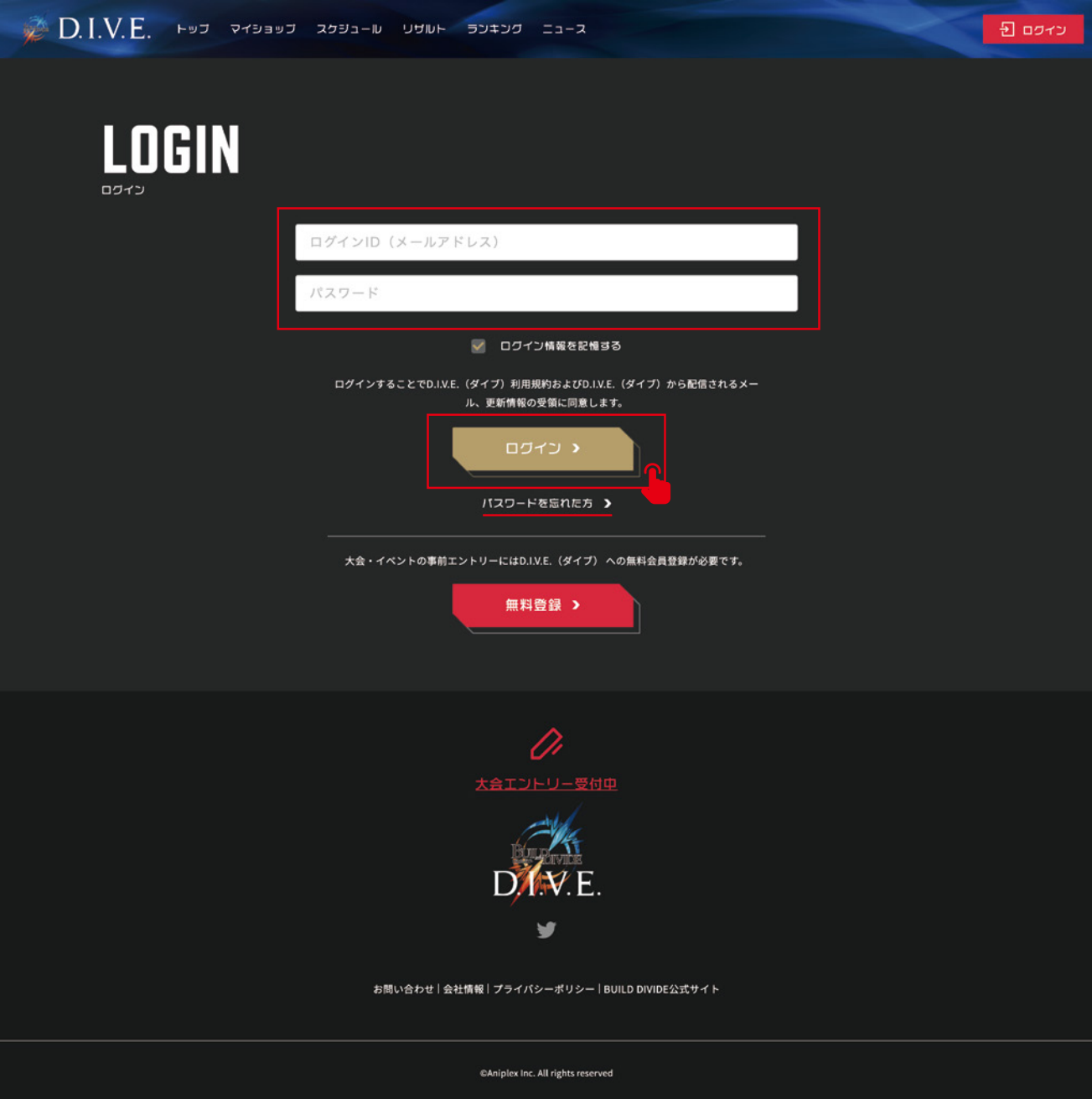

### 1- <sup>3</sup> **マイショップを登録する**

よく行くお店をマイショップ登録すると、トップやスケジュール、マイページで登録したショッ プの大会や掲示板を見ることができます。

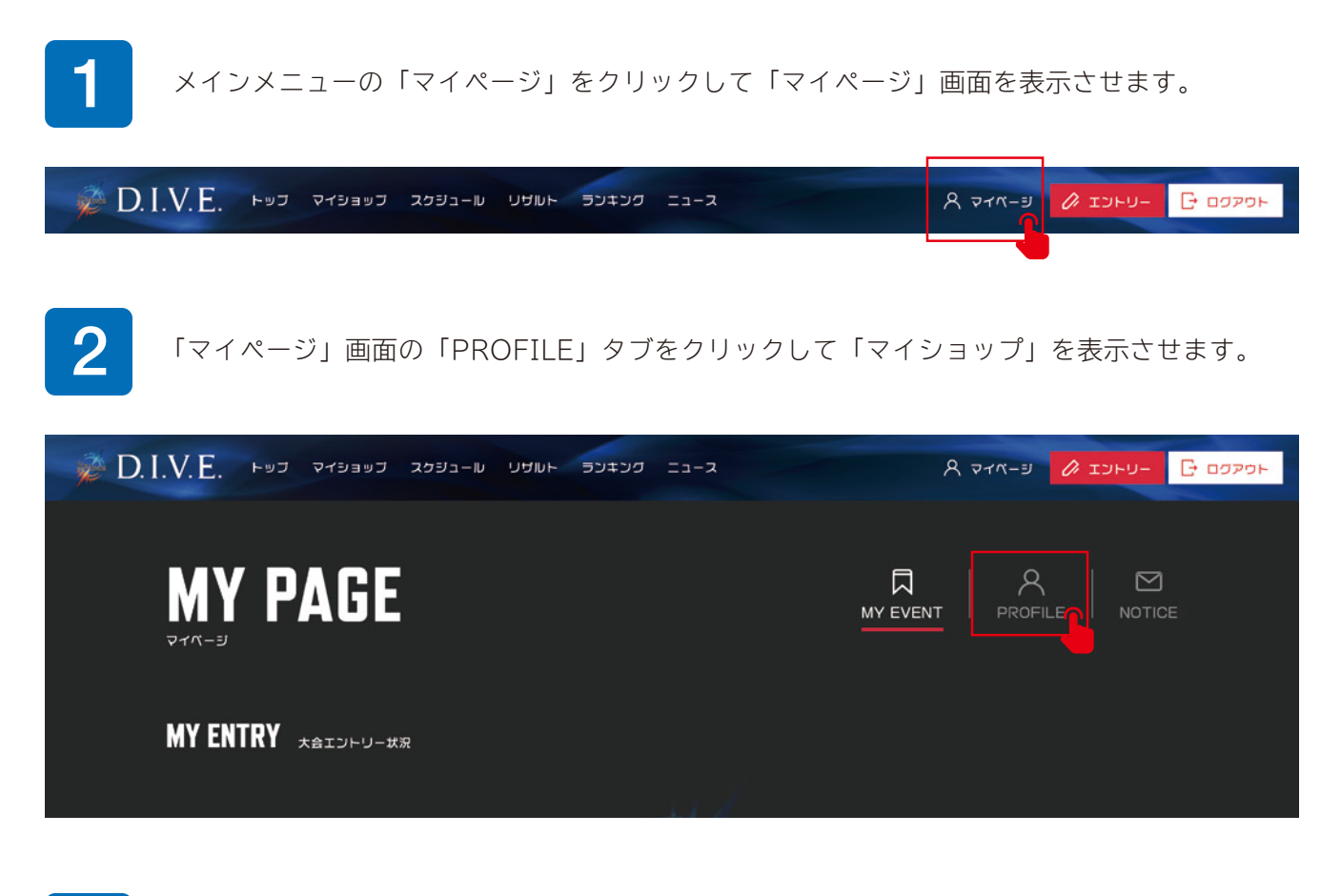

● 「マイショップ登録」ボタンをクリックすると公式サイトに遷移しますので、お気に入りの店舗<br>● を控します を探します。

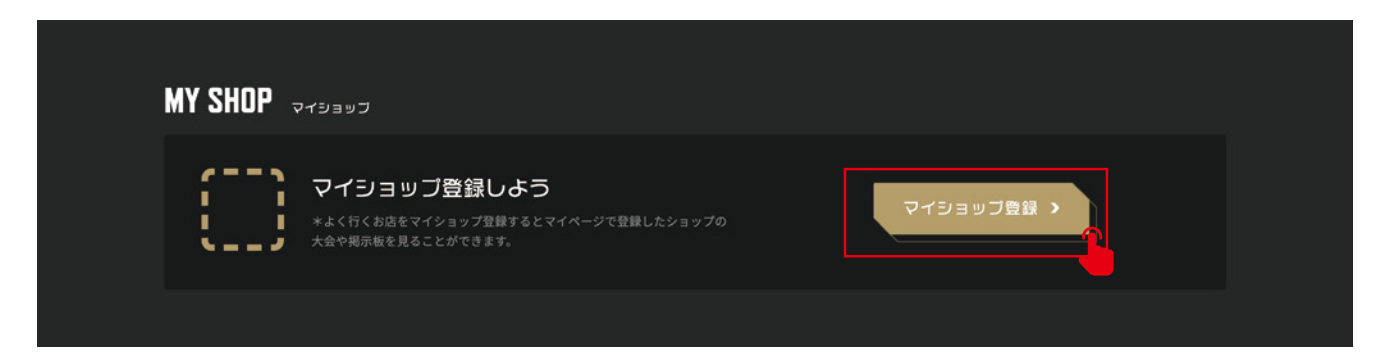

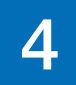

▲ エリア、都道府県、地域を選択して「この条件で検索する」ボタンをクリックします。

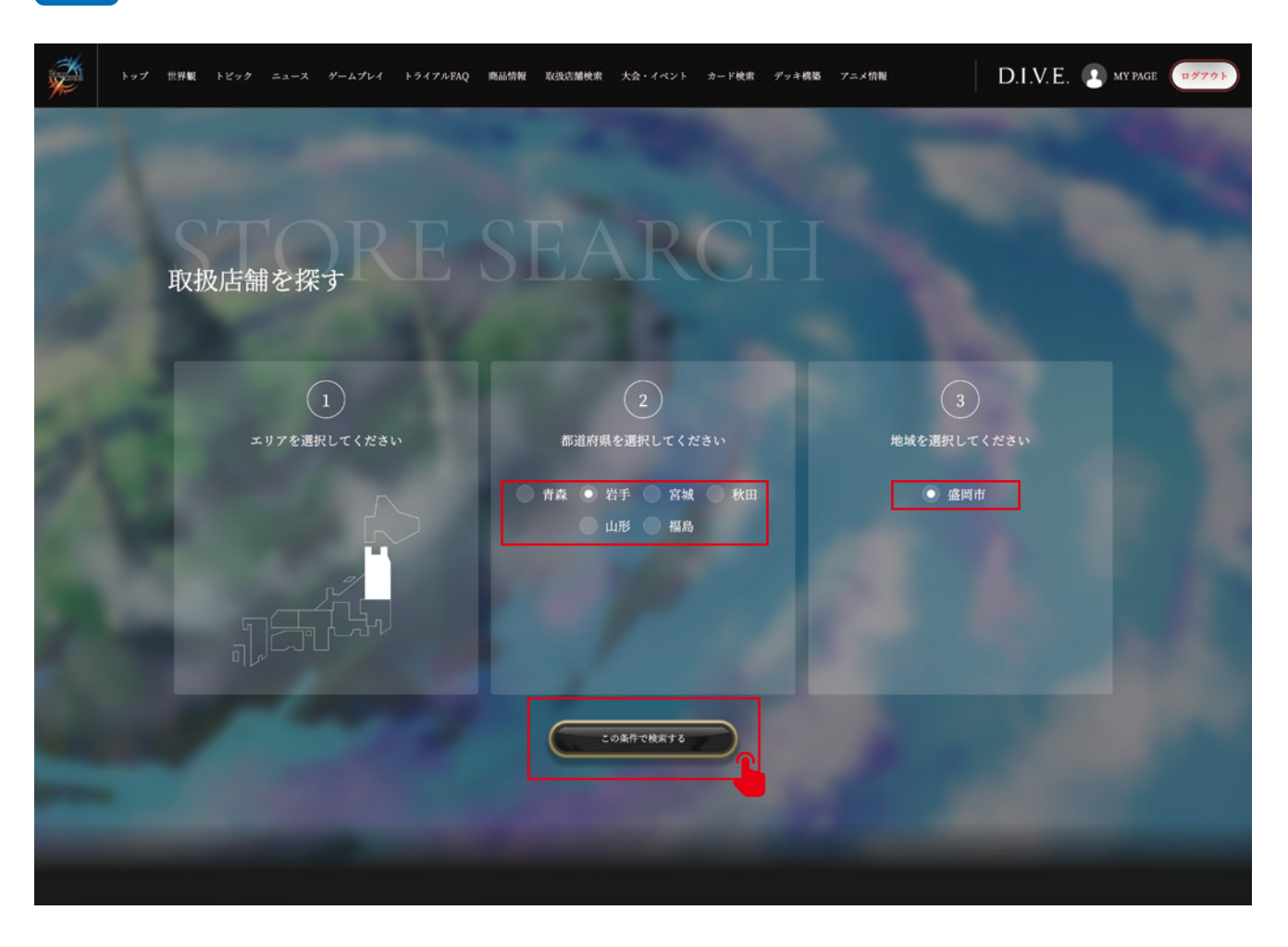

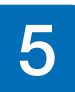

5 検索した地域の店舗一覧からお気に入りの店舗をクリックし、「店舗詳細」画面を表示させます。

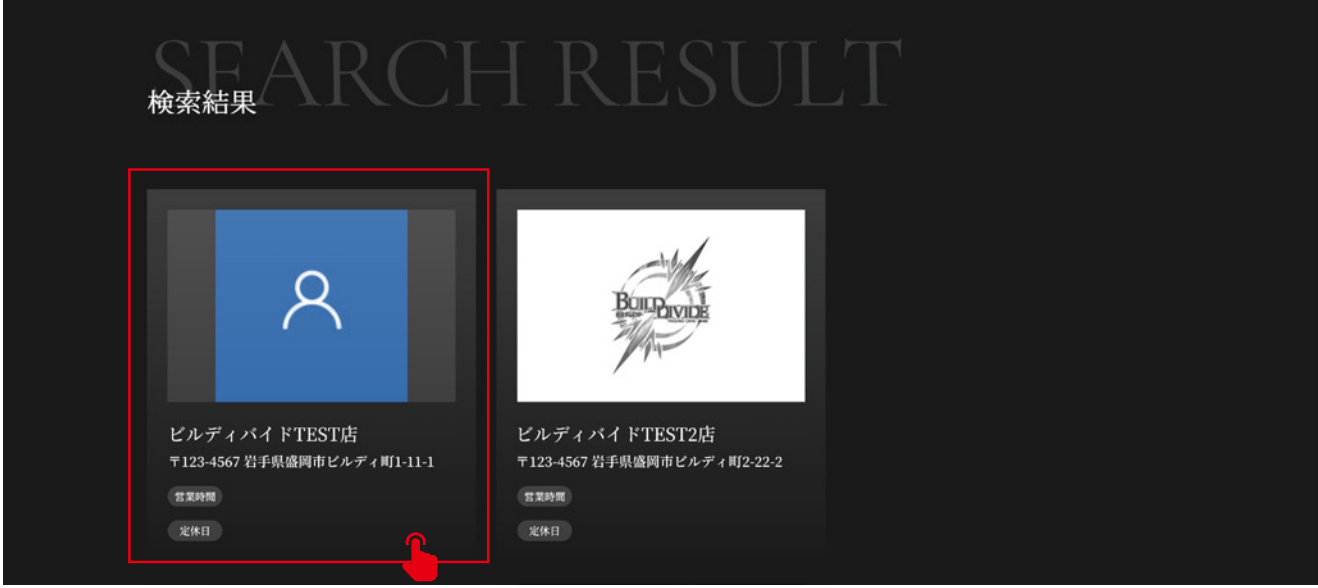

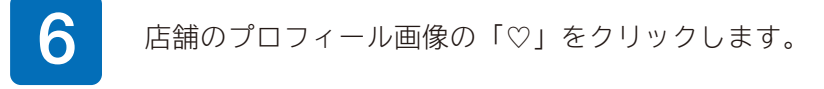

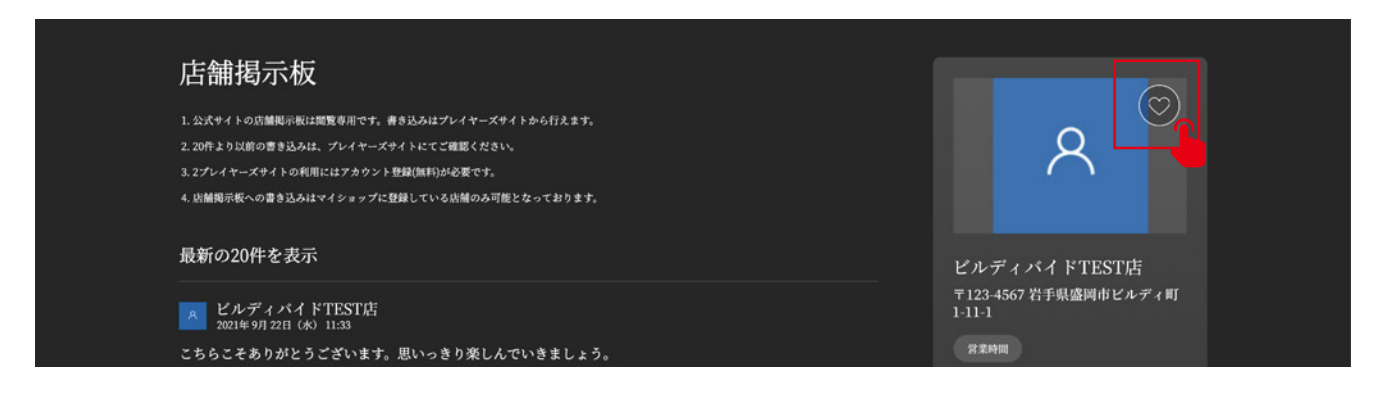

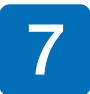

「マイページ」画面に戻りますので、「マイショップ」にお気に入りの店舗が登録されたのを確 認してください。

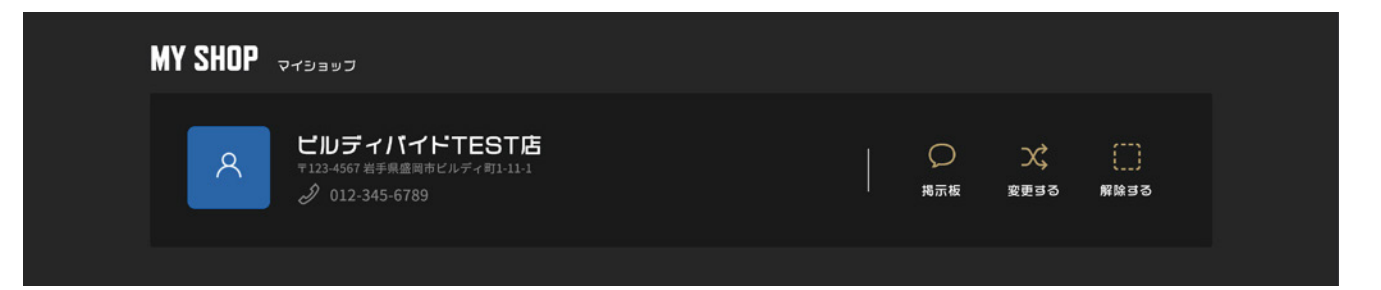

### 1- <sup>4</sup> **大会にエントリーする**

ビルディバイドの大会は、OPEN / RANKING /全国大会/体験会の 4 つの種類があります。 自分にあった大会にエントリーしましょう。

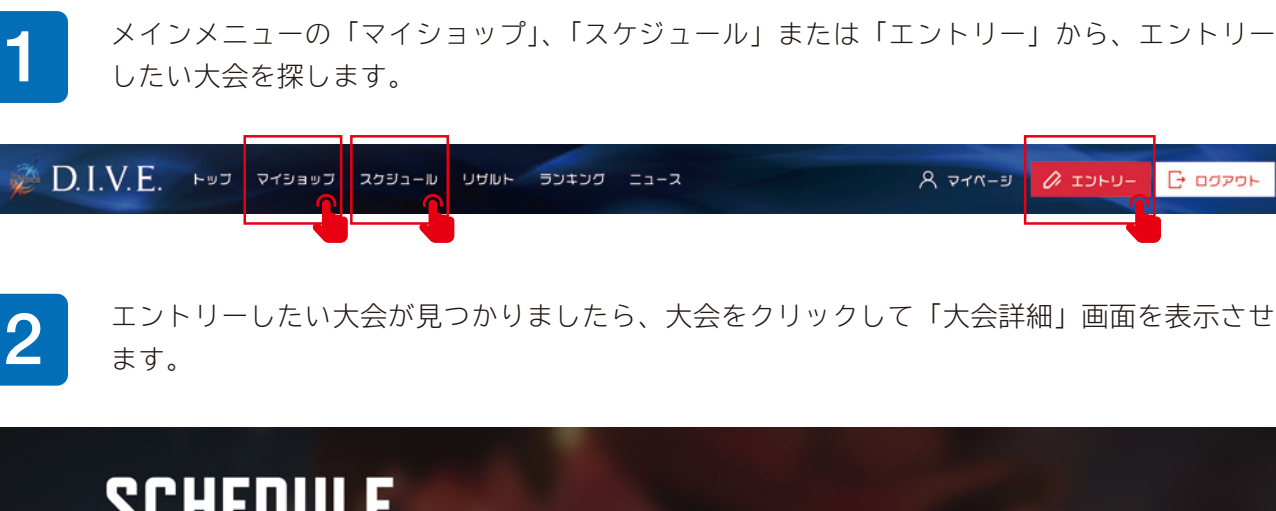

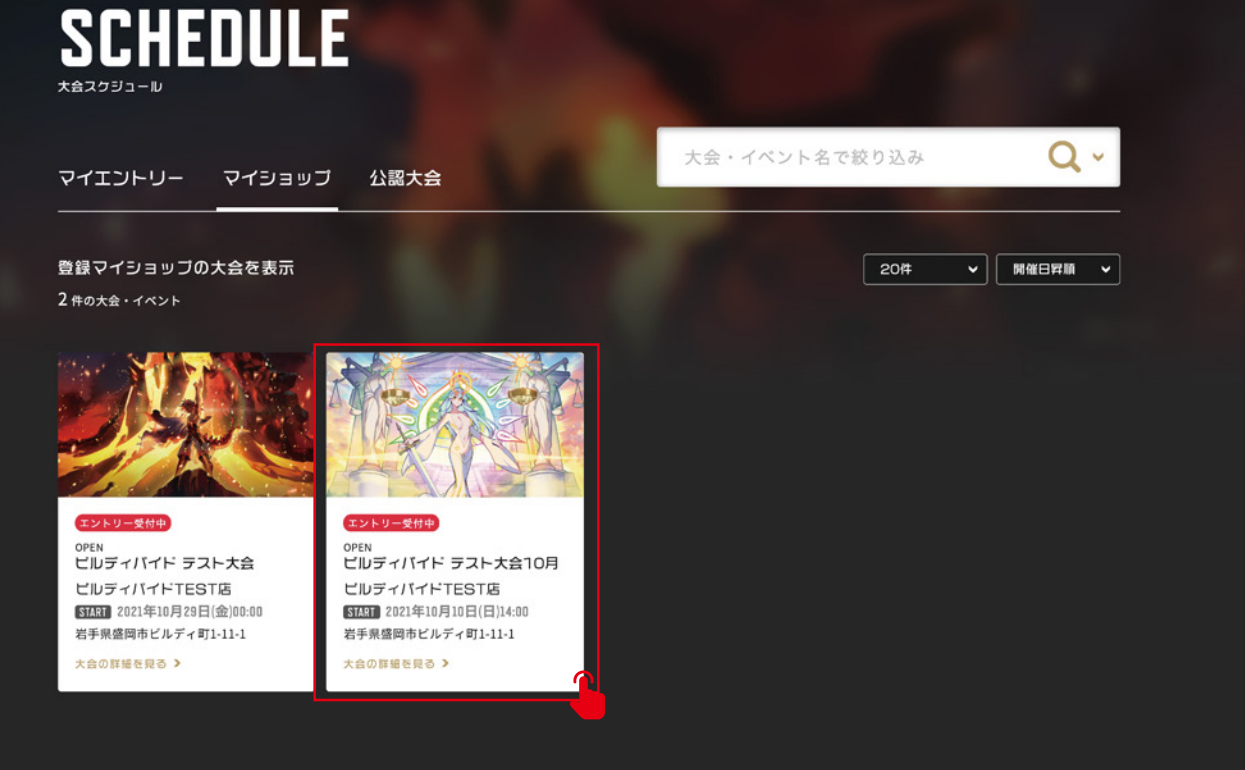

#### $\geq$  D.I.V.E.

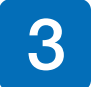

**3 「**大会詳細」画面下部の「大会にエントリー」ボタンをクリックし「エントリー内容の確認」画<br>**3 面を表示させます。内容を確認して「エントリー確定」ボタンをクリックします。** 

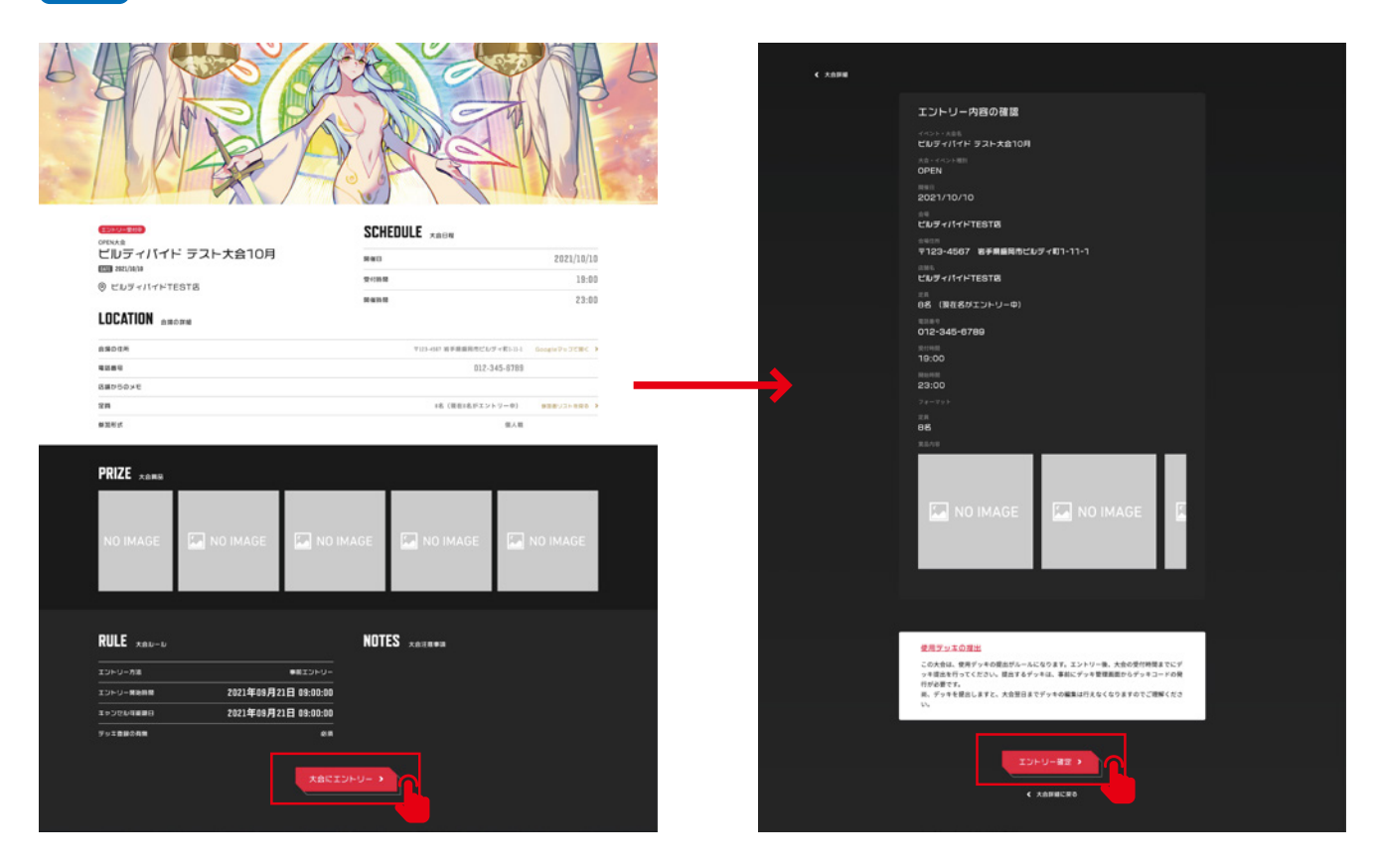

∠● 「大会エントリー完了」画面が表示されますので、キャンセル可能日時やデッキ提出の有無を確<br>── 認します。使用デッキの提出がある場合は受付時間までに提出してください。

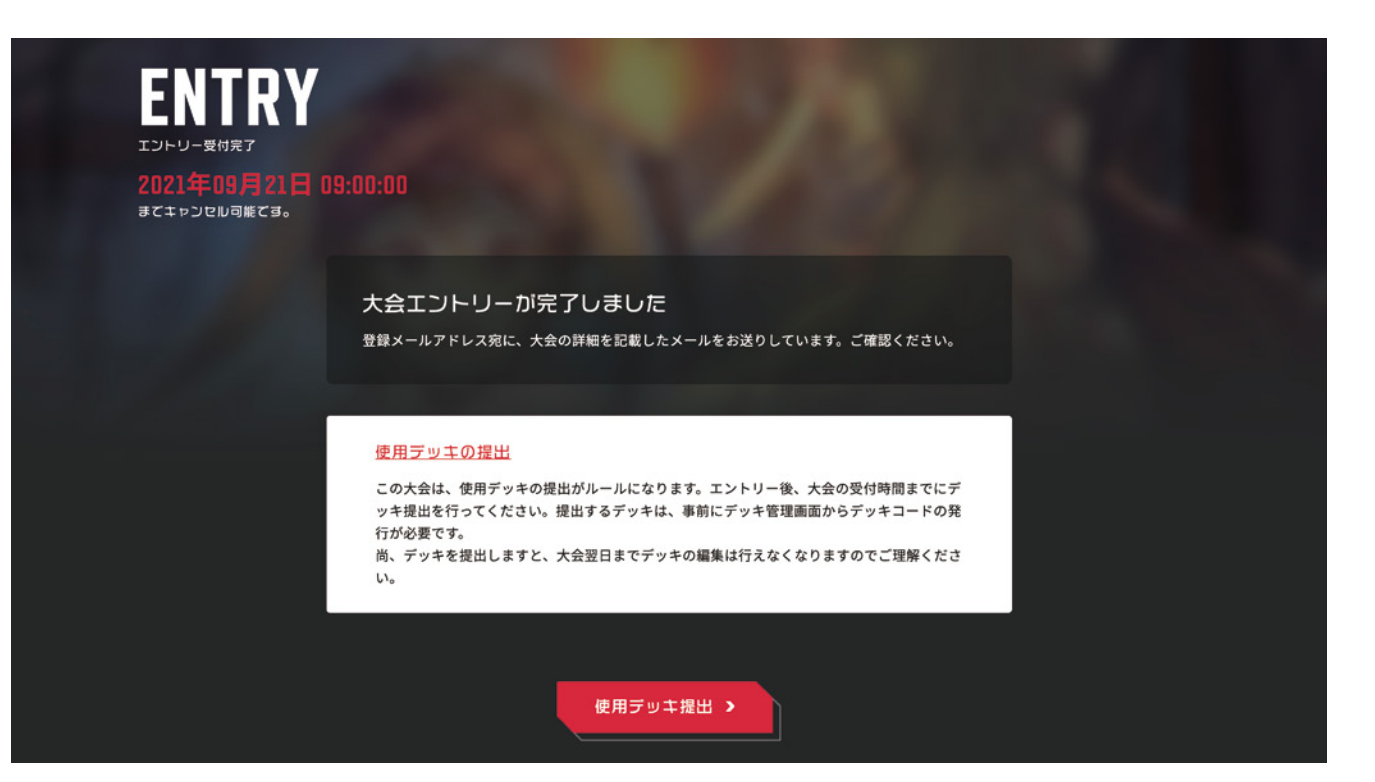

### 1- <sup>5</sup> **デッキを登録する**

ビルディバイド公式サイトで構築したデッキを、最大 10 個まで登録できます。また、エントリー の際に必要となるデッキコードを発行することもできます。

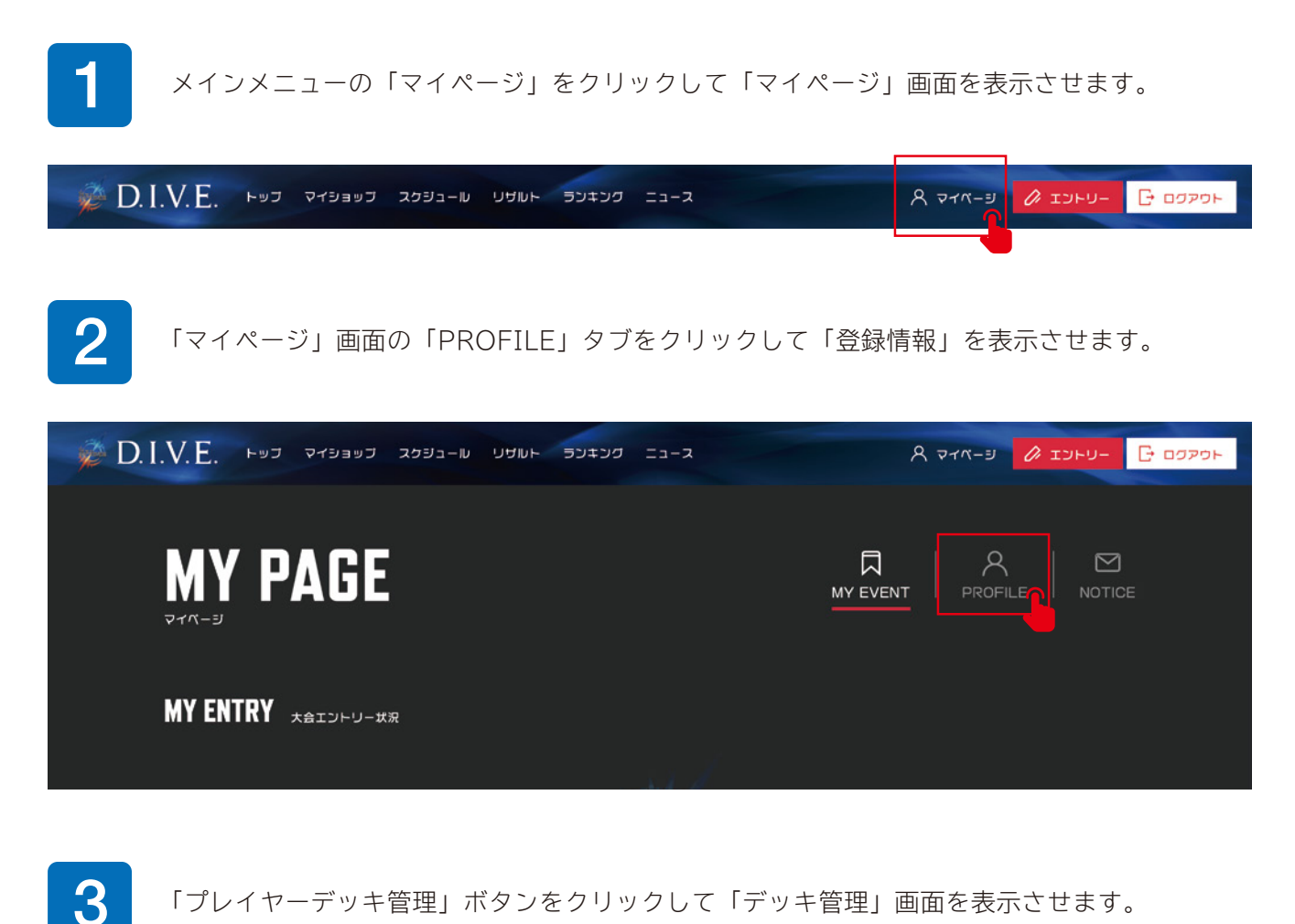

**MY PAGE** 同  $\triangleright$ MY EVENT **PROFILE** NOTICE **MY ACCOUNT** A プレイヤー情報の確認·変更  $\odot$ ☆ ブレイヤーランキング Player01  $\mathcal{R}$ ■ 大会日程 RANKING 35  $\overline{\phantom{a}}$ 9 大会結果  $\overline{\phantom{a}}$ 今月の<br>大会参加数 ① ブレイヤーデッキ管理  $\overline{\phantom{0}}$ 

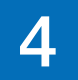

▲ 「新規デッキ追加」をクリックし、公式サイトでデッキを構築します。

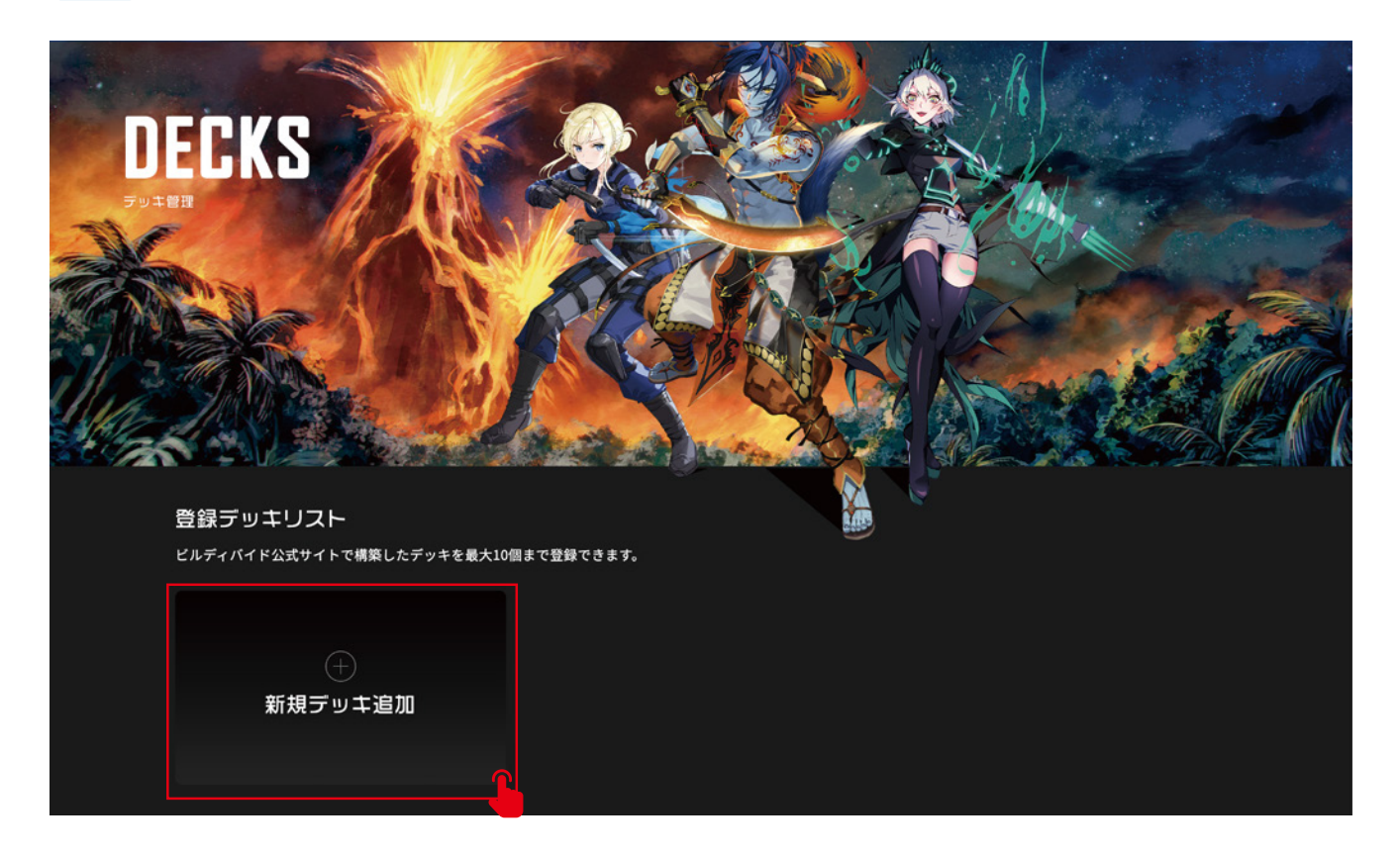

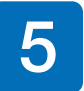

■ 公式サイト「マイデッキ」画面の「デッキを追加」をクリックしてウィンドウを開き、デッキ<br>● 名を入力して、「デッキをつくる」ボタンをクリックします。 名を入力して、「デッキをつくる」ボタンをクリックします。

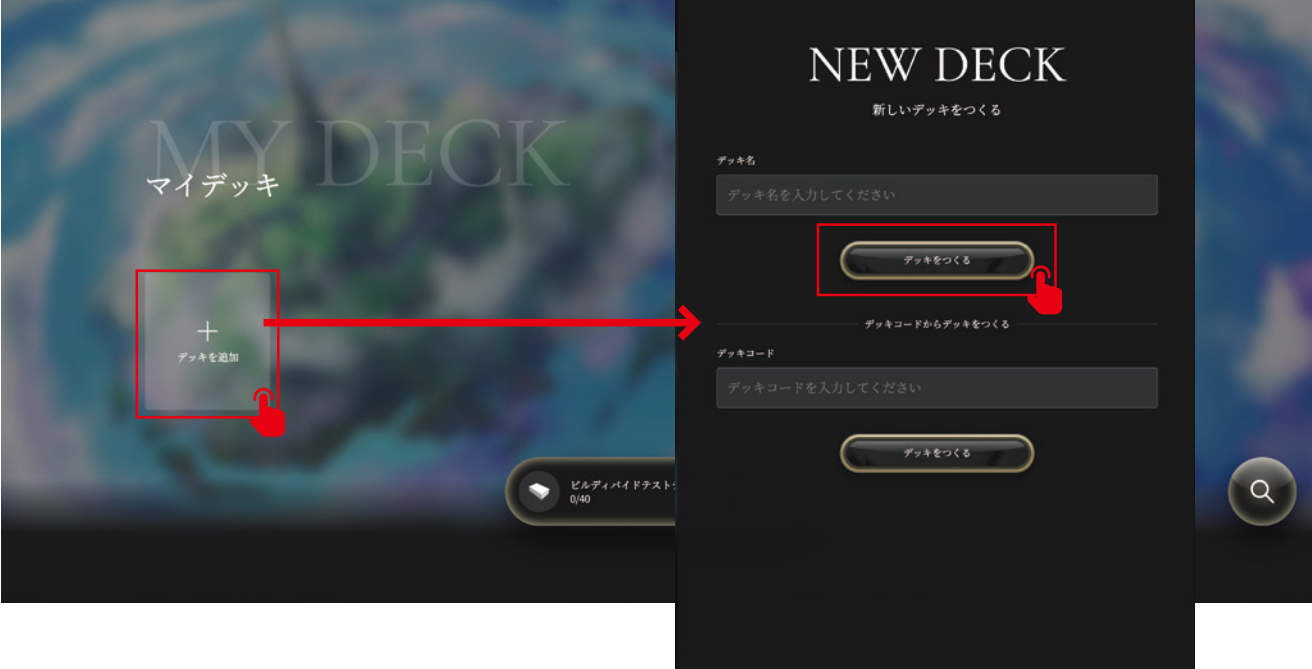

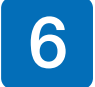

■ 「おすすめ」からお好きなカードを選んでいきます。<br>● ※バスターカードは必ず 12 枚デッキに必要です。

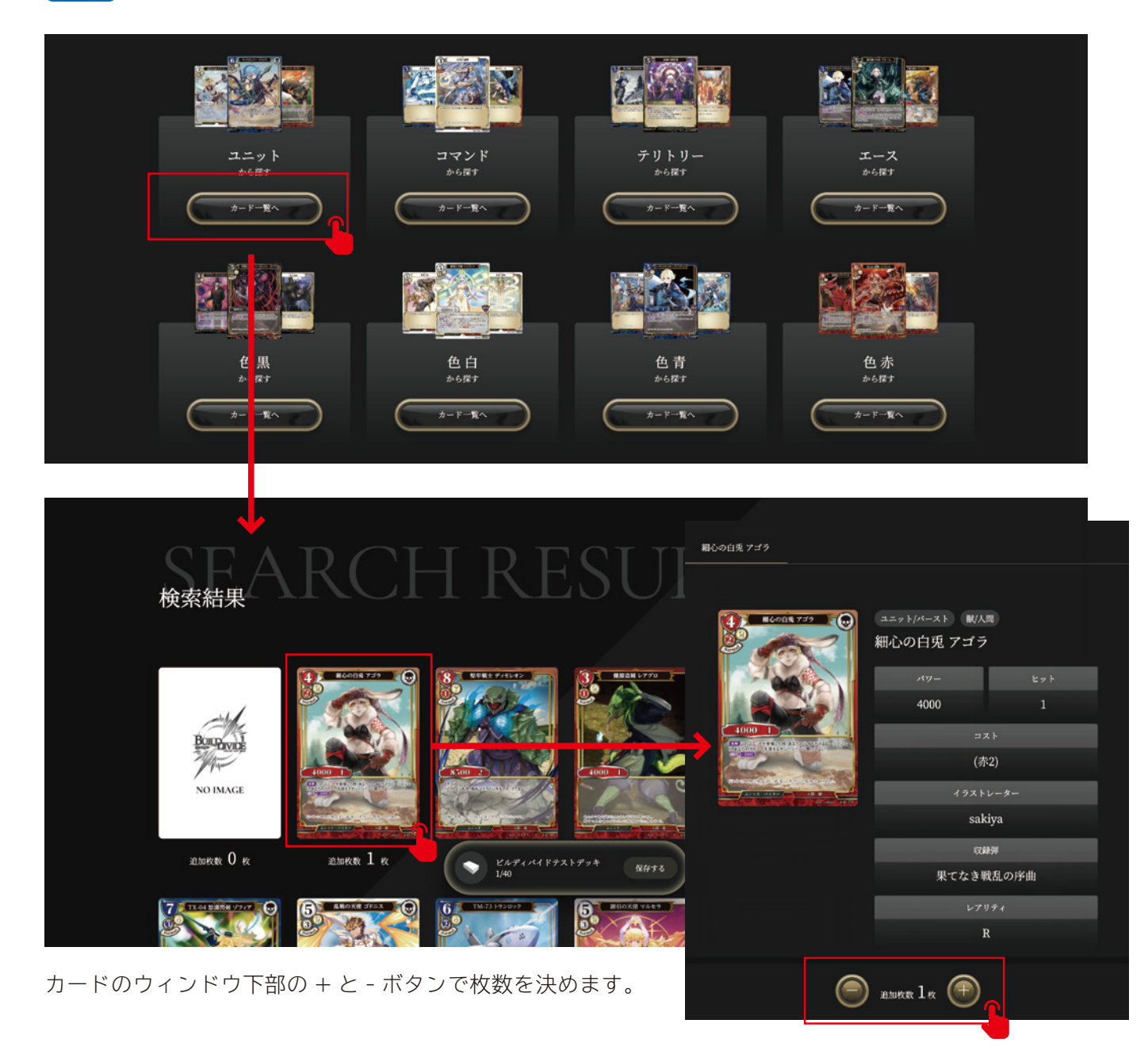

7 カードを選択し終わりましたら、画面下部にある「保存する」ボタンをクリックします。

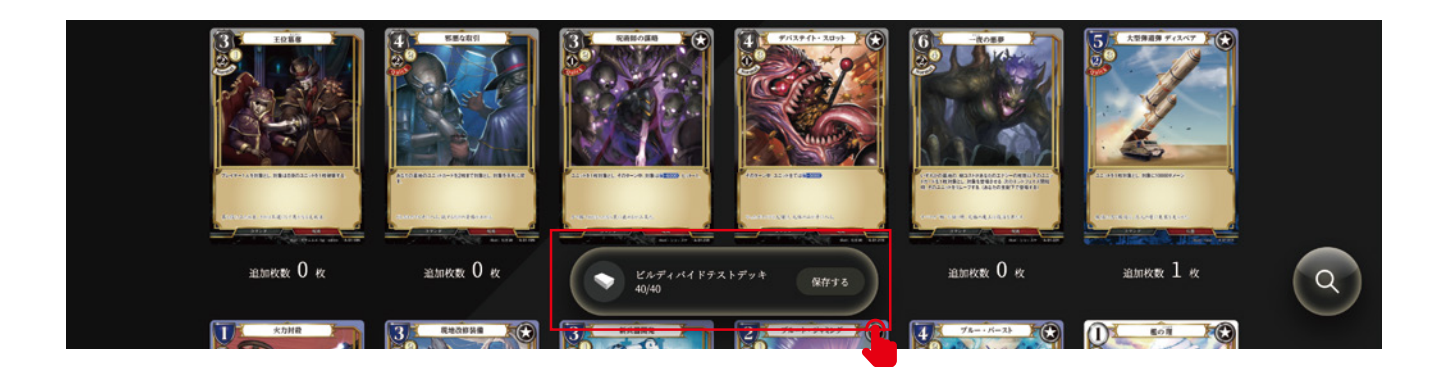

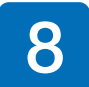

8 マイページの「デッキ管理」画面に戻って来ますので、デッキが追加されているのを確認します。

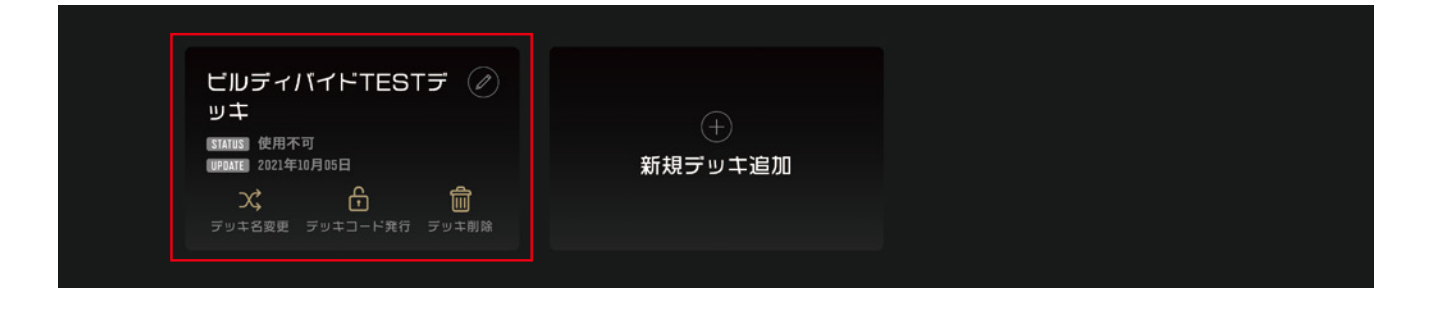

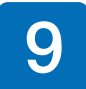

● デッキコードを発行する場合は、「デッキコード発行」をクリックし、「デッキコード」ウィン<br>● ドウを表示させます ドウを表示させます。

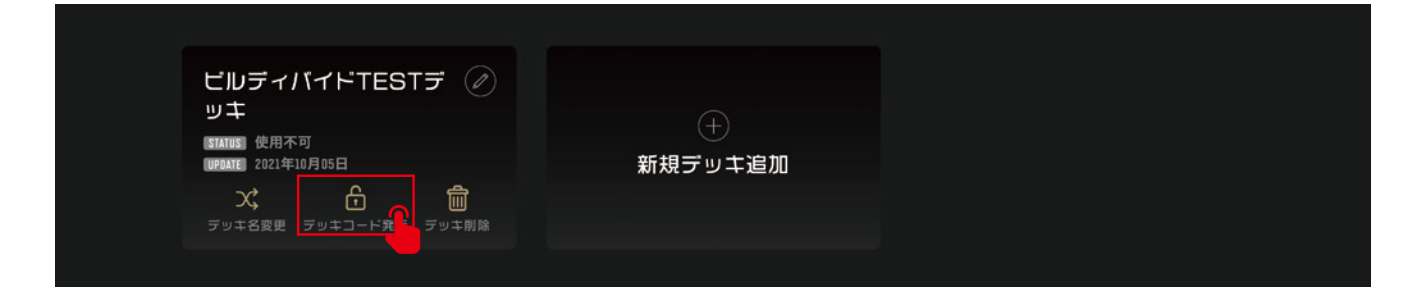

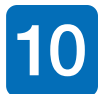

10 発行されたデッキコードは、大会の事前エントリー時のデッキコード提出や、公式サイトのデッ<br>10 キ構築の際にお使いいただけます。コピーボタンを使えば便利です。 キ構築の際にお使いいただけます。コピーボタンを使えば便利です。

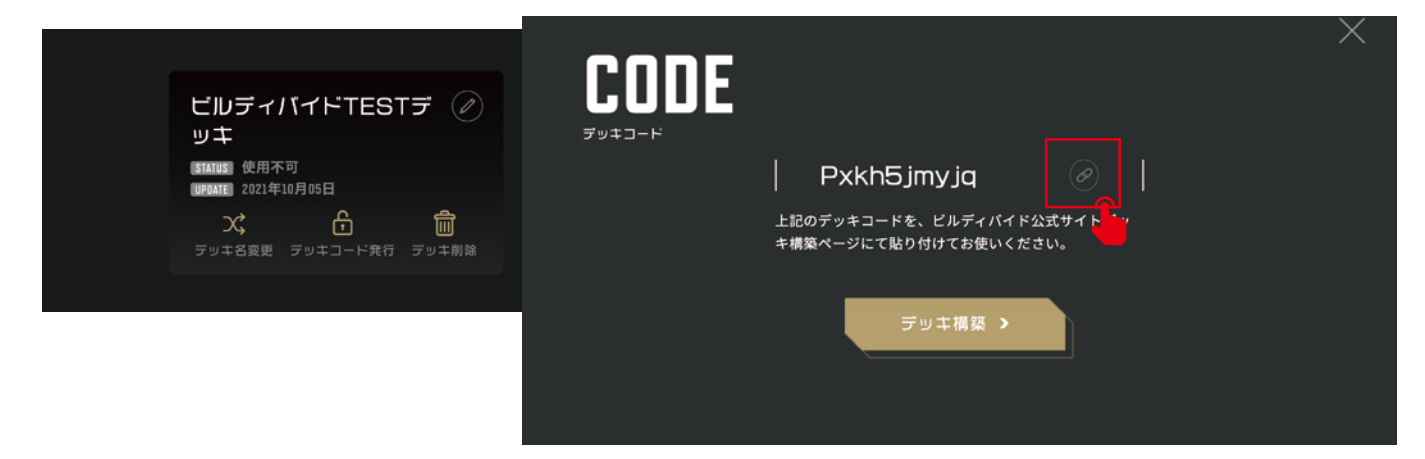

### 2- <sup>1</sup> **トップページ**

D.I.V.E. プレイヤーズサイトのホーム画面です。 各コンテンツが一覧で確認できます。内容は以下をご確認ください。

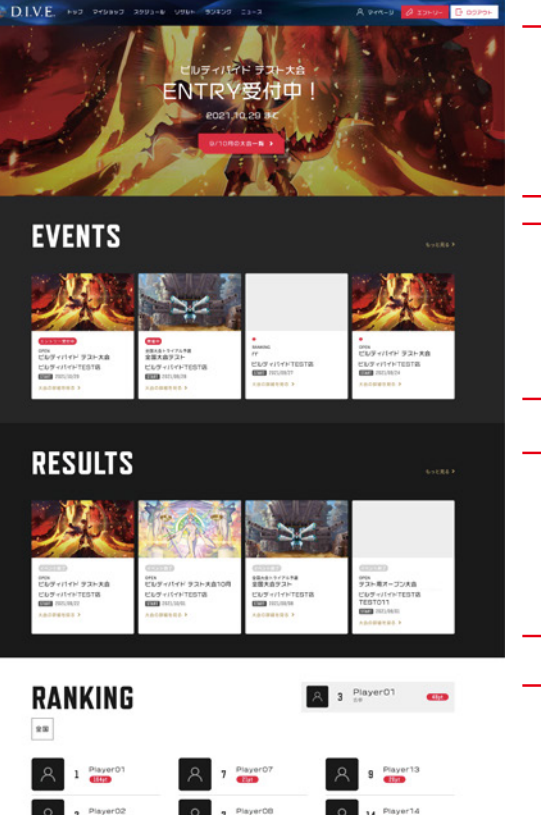

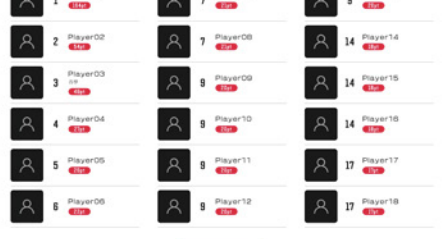

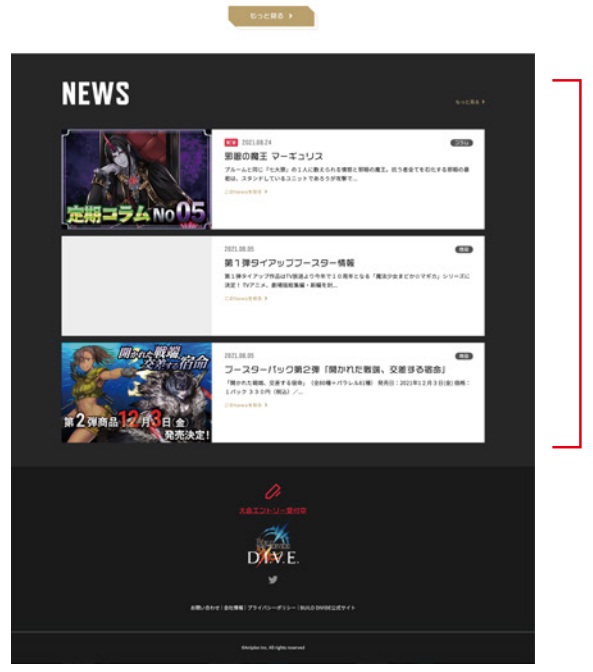

#### **今月の大会情報**

今月実施される大会一覧へ移動できます。 【●月の大会一覧 >】を選択することで、●月の大会に絞られた状態の大会一覧 画面へ移動します。移動先で各種大会を選択することで大会詳細を閲覧するこ とができます。

#### **EVENTS**

マイショップ登録している店舗が実施する大会一覧へ移動できます。 【もっと見る】を選択することで大会一覧画面へ、各種大会を選択することで 大会詳細を閲覧することができます。

#### **RESULTS**

出場した大会結果を一覧表示します。 【もっと見る】を選択することで大会結果一覧画面へ、各種大会を選択するこ とで大会結果詳細を閲覧することができます。

#### **RANKING**

現在のユーザーランキングの上位プレイヤーを一覧表示します。 【もっと見る】を選択することでランキング一覧画面へ移動できます。

#### **NEWS**

事務局からのニュースを一覧表示します。 【もっと見る】を選択することで NEWS 一覧画面へ、各種 NEWS を選択する ことで NEWS 詳細画面へ移動できます。

### 2- <sup>2</sup> **大会一覧**

メインメニュー「エントリー」の遷移先画面です。全国のビルディバイド大会一覧が表示されています。 開催日やイベント名などで絞り込むこともできます。

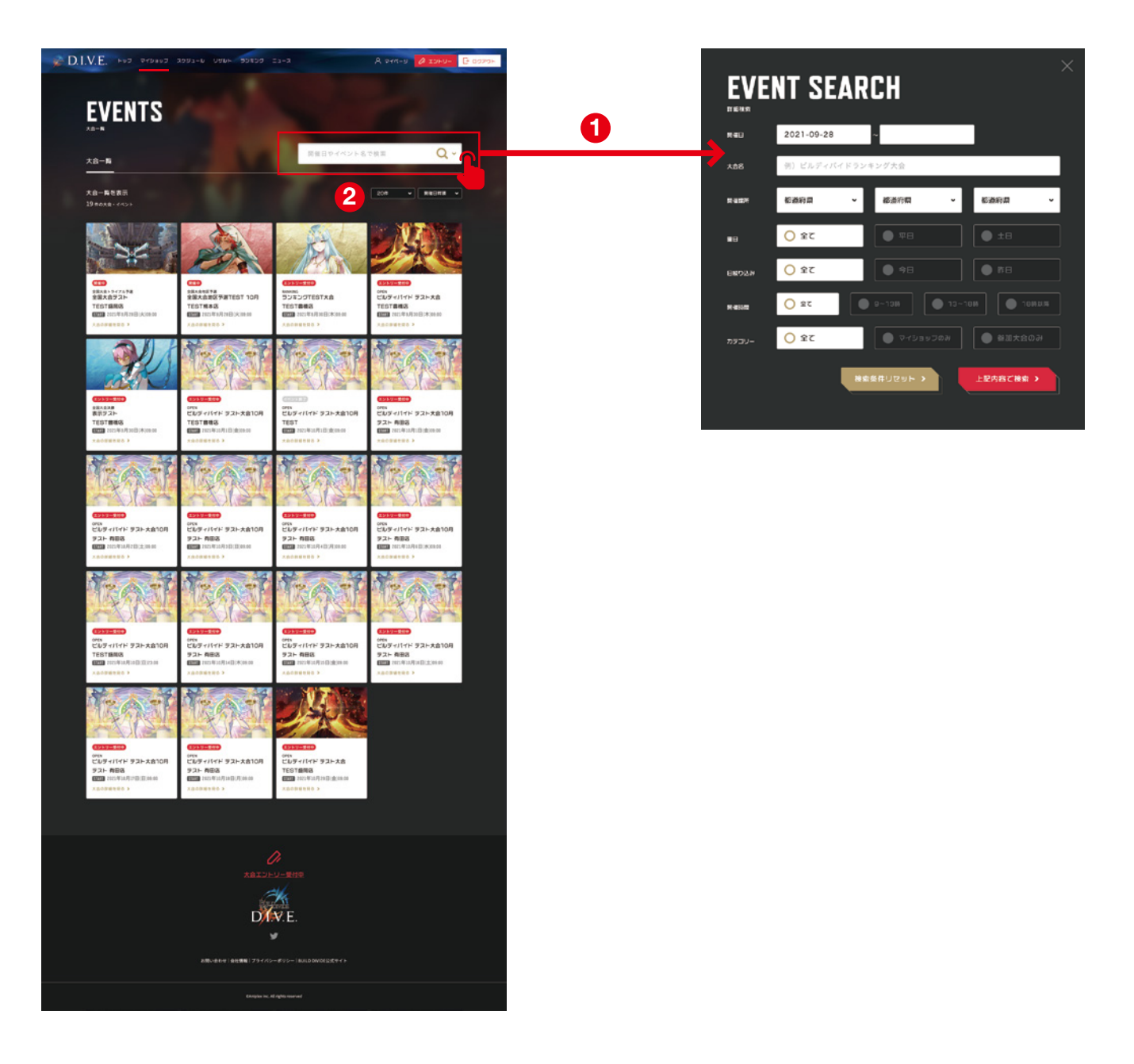

#### **大会・イベント名で絞り込み 1**

虫眼鏡アイコンをクリックすることで別ウィンドウが開き、大会名や開催日、 大会種別を入力して詳細検索ができます。

#### **大会一覧の表示切り替え 2**

大会の表示数を、20 件/ 30 件/ 50 件で切り替えられます。 また、開催日の昇順/降順/新着順にソートできます。

### 2- <sup>3</sup> **大会スケジュール**

メインメニュー「マイショップ」「スケジュール」の遷移先画面です。全国のビルディバイド大会一覧が タブの項目で絞り込まれて表示されています。

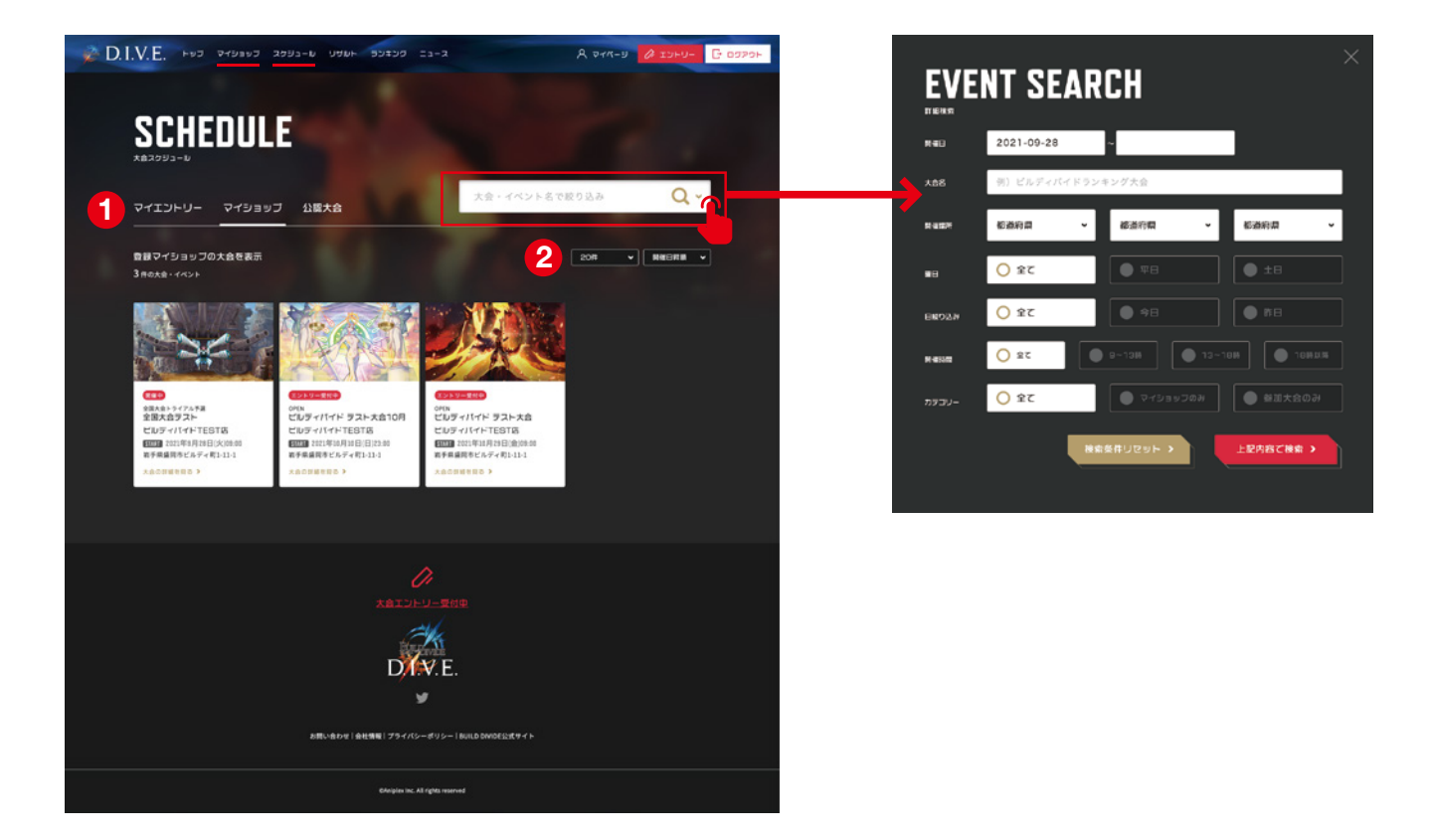

#### **タブで絞り込み 1**

マイエントリー:自分がエントリーしている大会 マイショップ:マイショップ登録している店舗が主催する大会 公認大会:運営管理が主催する公式大会

#### **大会一覧の表示切り替え 2**

大会の表示数を、20 件/ 30 件/ 50 件で切り替えられます。 また、開催日の昇順/降順/新着順にソートできます。

# 2- <sup>4</sup> **大会詳細**

大会の詳細画面です。大会エントリーやエントリー後のデッキ提出ができます。また、大会当日の大会ロ ビーにもこのページから入ります。

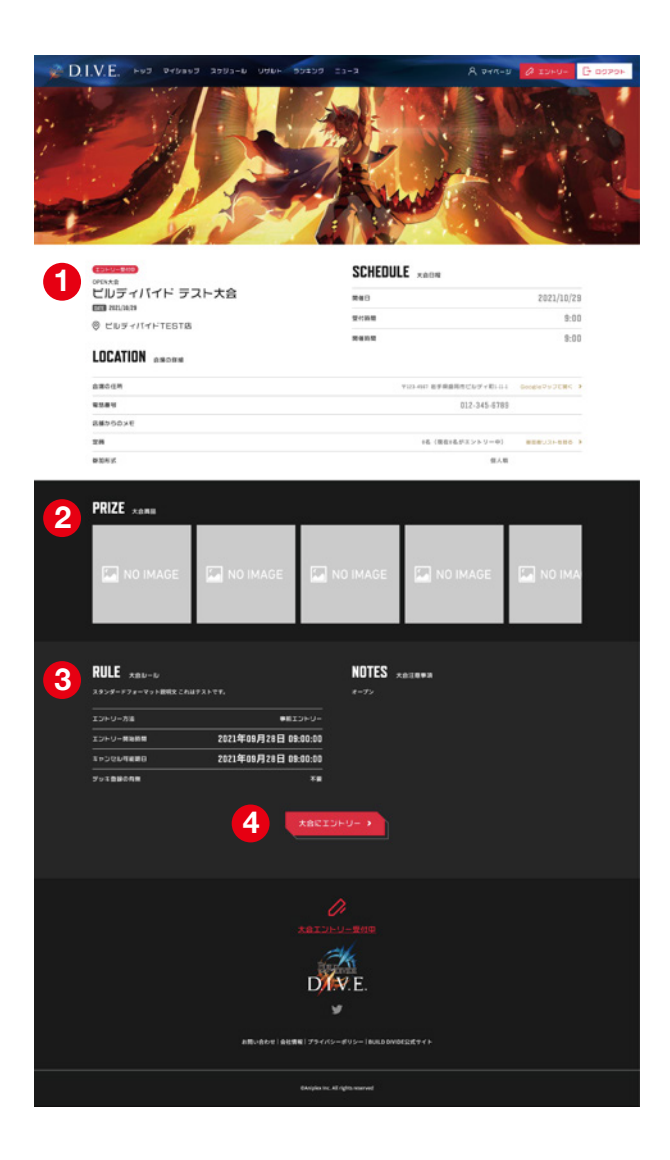

#### **大会情報 1**

大会名や開催日、会場の住所などを確認できます。

#### **大会賞品 2**

大会で獲得できる賞品を確認できます。

#### **大会フォーマット 3**

大会ルールと周囲事項を確認できます。

#### **大会エントリーボタン 4** 大会にエントリーできます。

 $EDLV$ **5** -<br>新までに、当日使用するデッキを提出してください。デッキコードは、デッキ管理ページから発行すること 大会の見  $rac{U}{J \vee 1 + H}$ **6** -<br>関係店舗で受付時間になりましたら大会受付を行ってくださ<br>大会受付が発了すると、大会ロビーに進むことができます。 髎 **SCHEDULE Andre** orexe<br>ビルディバイド テスト大会10月  $1880$ 2021/10/10  $24188$ 19:00 **B CUFYISTESTE** mann 23:00 LOCATION ANDRE  $0.0001$ **TO AN EFREEROUP (ELD)** Soundbuyered & -012-345-6789  $0.800000$  $\begin{array}{ccc} 16.089642353 - 01 & 0000358888.3 \\ & & \\ 0.01 & & \\ \end{array}$  $\frac{1}{2}$ PRIZE xam **RULE**  $x + y = 0$ NOTES ANTERE  $\overline{\phantom{a}}$  $\mathbb{E} \supset \vdash \cup \neg \text{ means }$ 2021年09月21日 09:00:00 **THORMAND** 2021年09月21日 09:00:00  $\overline{\phantom{a}}$ T.  $D$ K $v$  E  $\mathbf{v}$ 

#### **使用デッキの提出 5**

事前に使用デッキの提出をする大会の場合はこの項目が表示されま す。ここからデッキを提出できます。

#### **当日の大会受付 6**

大会当日に表示される二次元コードです。店舗の受付で二次元コード を読み取り、受付を完了できます。

### 2- <sup>5</sup> **リザルト**

過去の大会結果一覧が表示されます。大会結果詳細画面で、その大会の参加ユーザーや獲得ポイントも確 認できます。

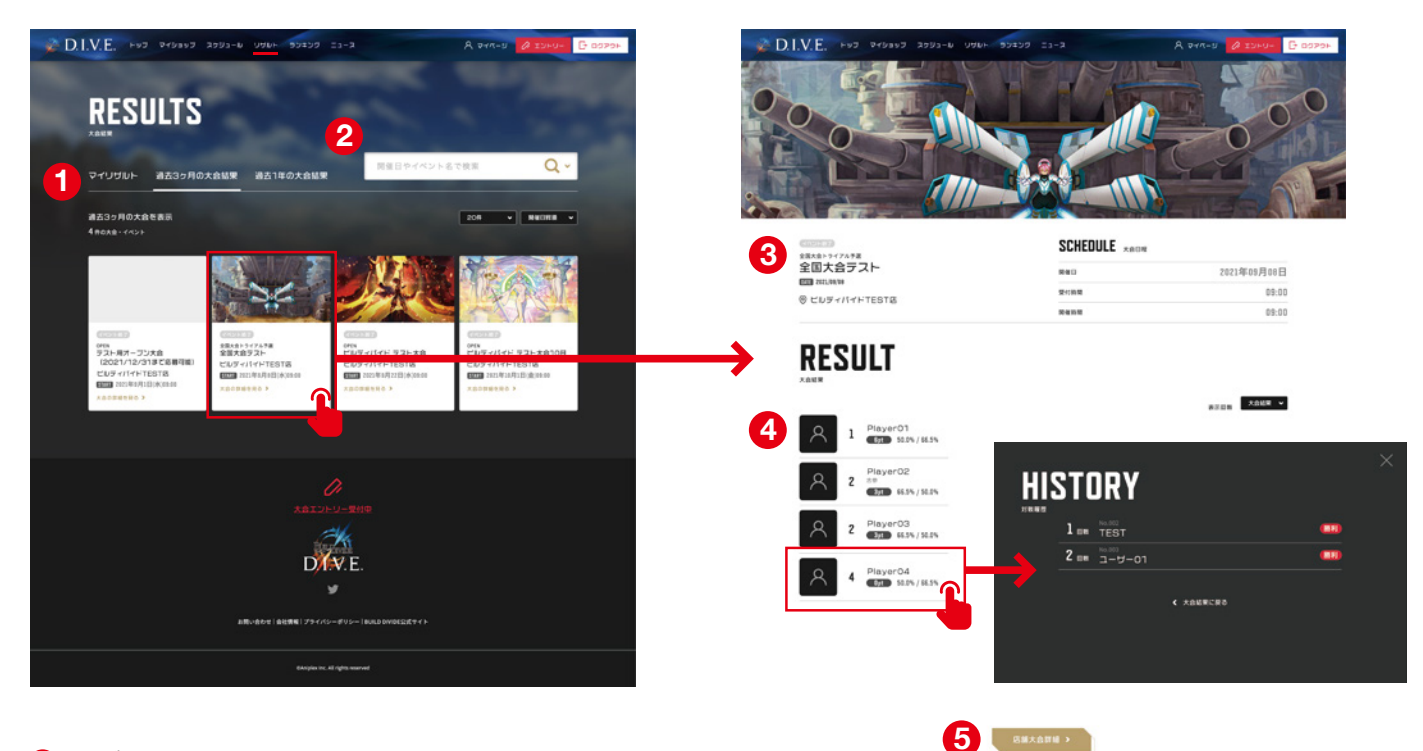

#### **タブで絞り込み 1**

マイリザルト:自分がエントリーした大会結果 過去 3 ヶ月の大会結果:最近 3 ヶ月の大会結果 過去 1 年の大会結果:最近 1 年間の大会結果

#### **2 詳細検索**

スケジュール同様、開催日やイベント名で絞り込みができます。

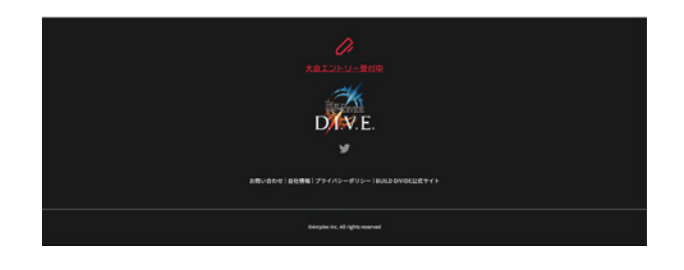

C XAME-BCRO

 **大会情報 3** 大会名や開催日、会場の住所などを確認できます。

#### **4** 順位結果

順位の結果を確認できます。 ユーザーをクリックすると、対戦履歴も確認できます。

 **店舗大会詳細ボタン 5**

大会開催前の詳細画面へ遷移します。

### 2- <sup>6</sup> **ランキング**

プレイヤーランキングの一覧表示画面です。年度/地域別でランキングを切り替えることができます。 プレイヤーを選択するとプレイヤーの詳細が確認できます。

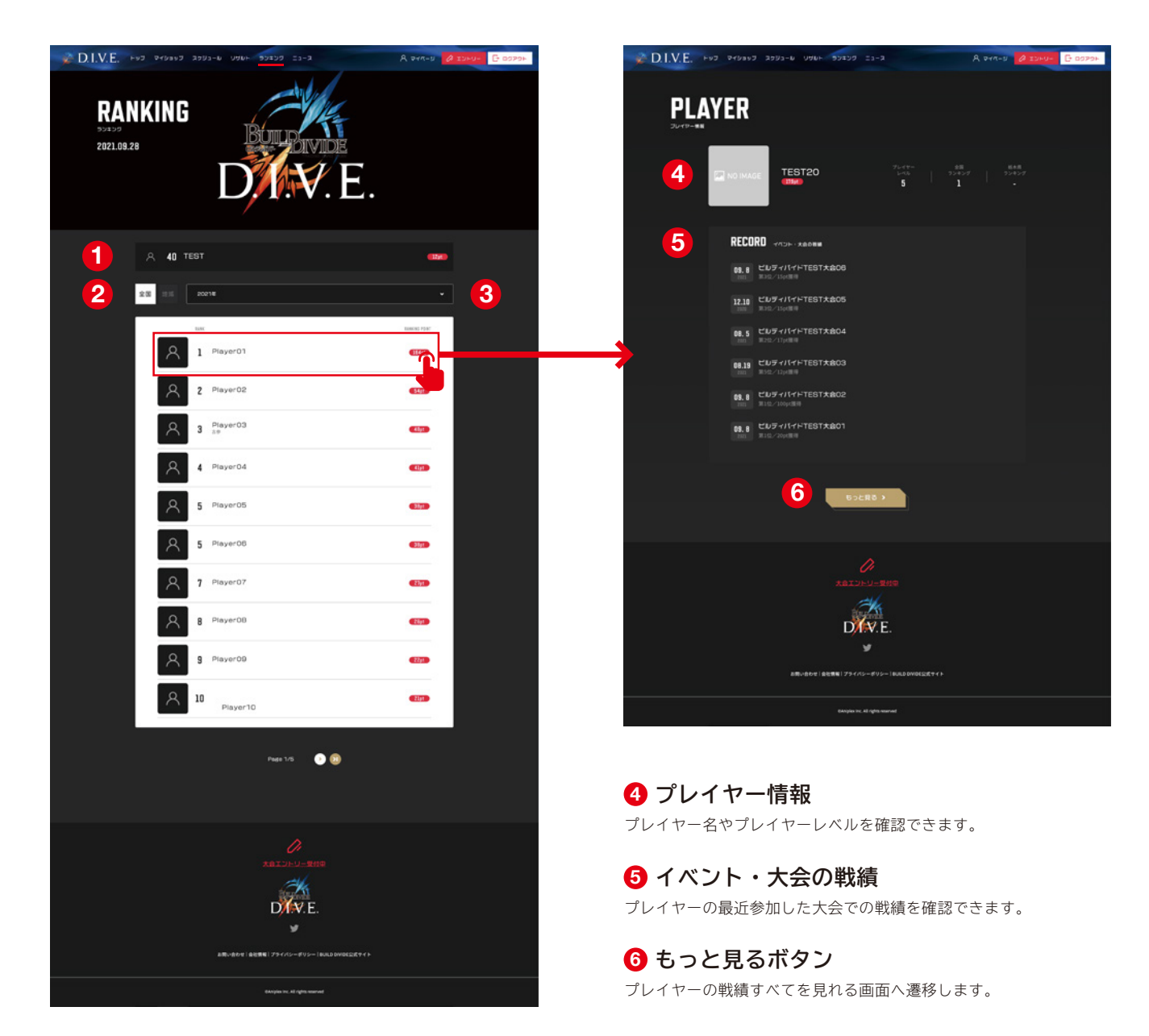

 **自分のランキング 1 1**自分のランキングが表示されます。

 **表示切り替えタブ 2** 全国/地域で表示を切り替えます。

 **表示切り替えプルダウン 3** 西暦で表示を切り替えます。

2- <sup>7</sup> **ニュース**

事務局からのニュース一覧を表示する画面です。 表示されている各ニュースをクリックすると、そのニュースの詳細画面へ遷移します。

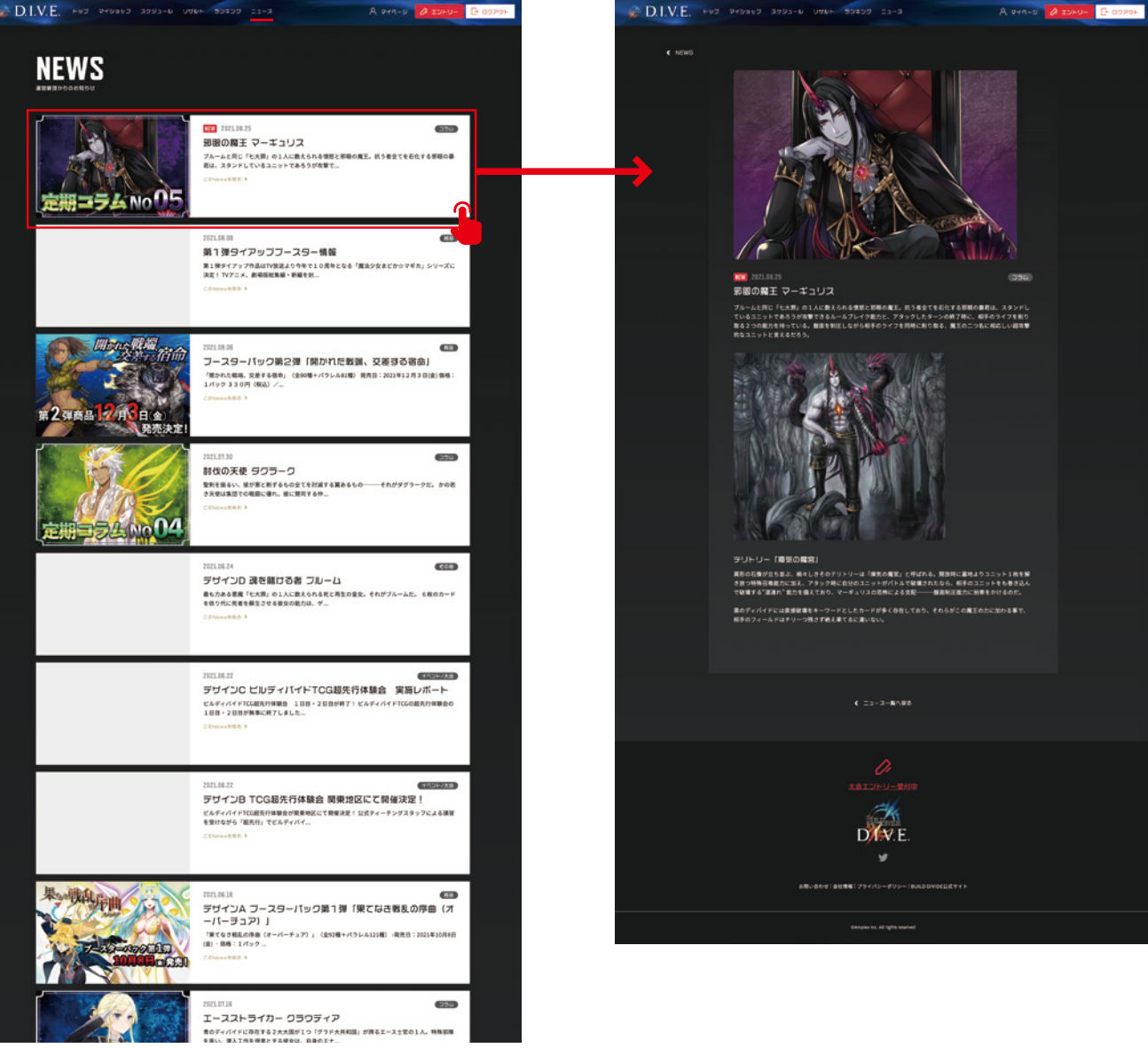

### 2- <sup>8</sup> **マイページ MY EVENT**

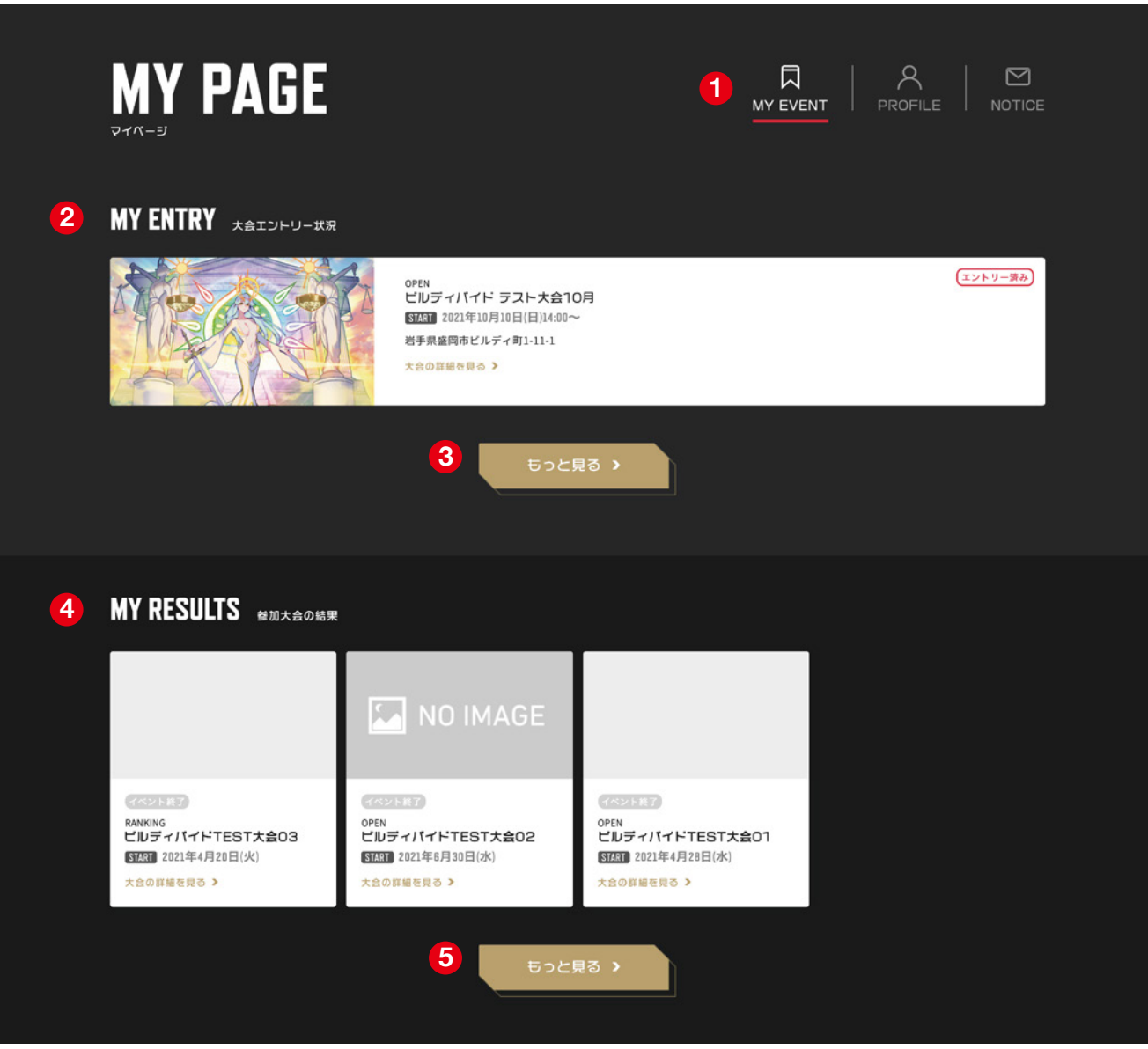

#### **マイページタブ 1**

MY EVENT / PROFILE / NOTICE を切り替えられます。

#### **大会エントリー状況 2**

自分がエントリーしている大会が表示されます。

#### **8** もっと見るボタン

自分がエントリーしている大会一覧画面へ遷移します。 (大会スケジュールのマイエントリー)

 **参加大会の結果 4** 自分が参加した過去の大会結果が表示されます。

 **もっと見るボタン 3** 自分が参加した過去の大会結果一覧へ遷移します。 (リザルトのマイリザルト)

# 2- <sup>9</sup> **マイページ PROFILE**

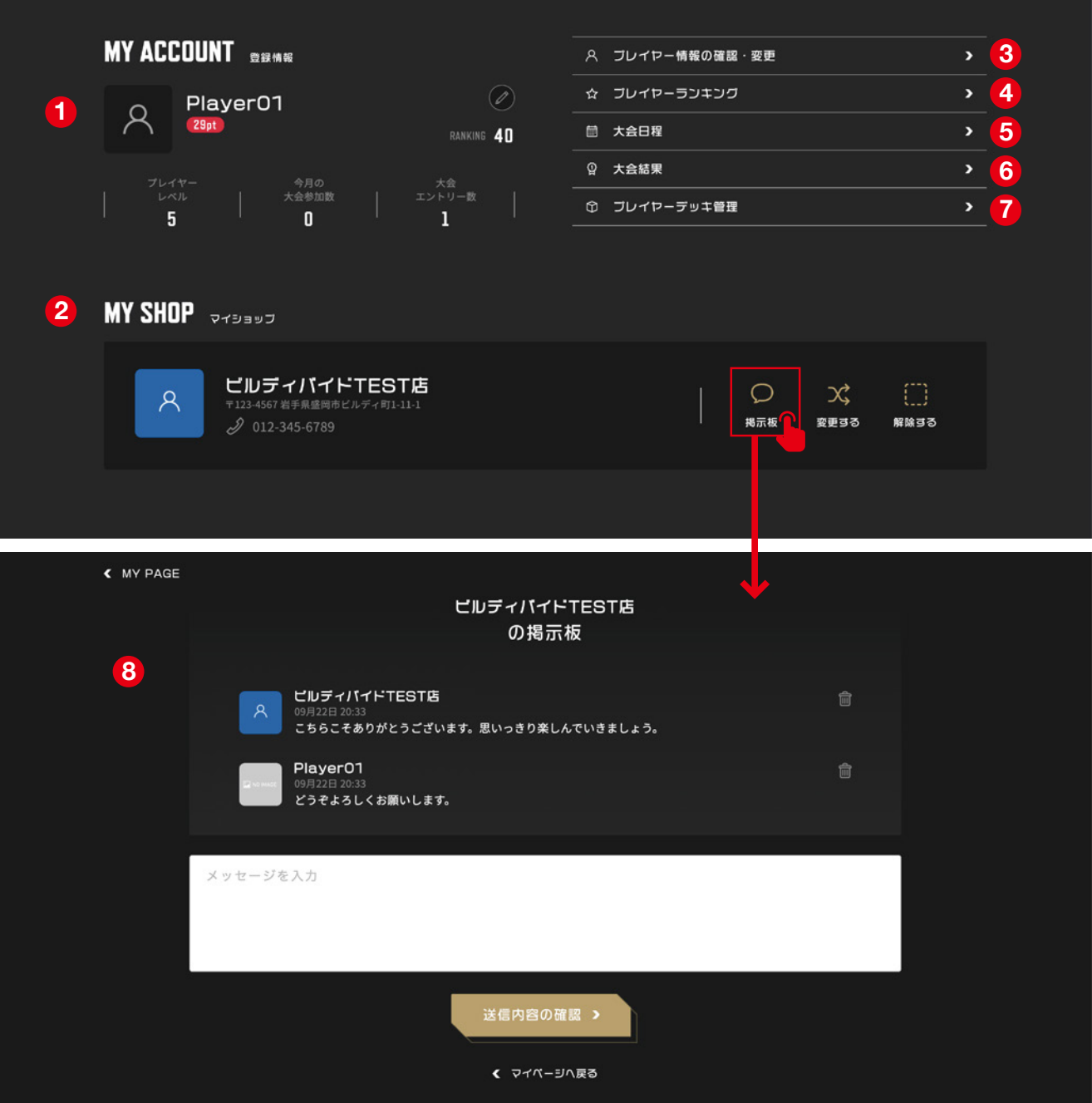

#### **登録情報 1**

自分のアカウント情報の表示と変更ができます。

#### **マイショップ 2**

マイショップの登録・変更・削除ができます。また、店舗の掲示板を ご利用いただけます。

#### **3** プレイヤー情報の確認・変更(→P21)

自分のアカウント情報の変更やアイコンの変更ができる画面へ遷移し ます。

 **各ページへのリンク 4 5 6**

ランキング/大会スケジュール/リザルトへのリンクです。

 **プレイヤーデッキ管理 7** デッキ管理画面へ遷移します。

**<sup>6</sup>** 店舗掲示板 マイショップ店舗の掲示板です。メッセージの送信や削除ができます。

# 2- <sup>10</sup> **プレイヤー情報の確認・変更**

マイページ -PROFILE 画面の「プレイヤー情報の確認・変更」ボタンから、プレイヤー情報や称号、ア イコンなどの確認・変更ができます。

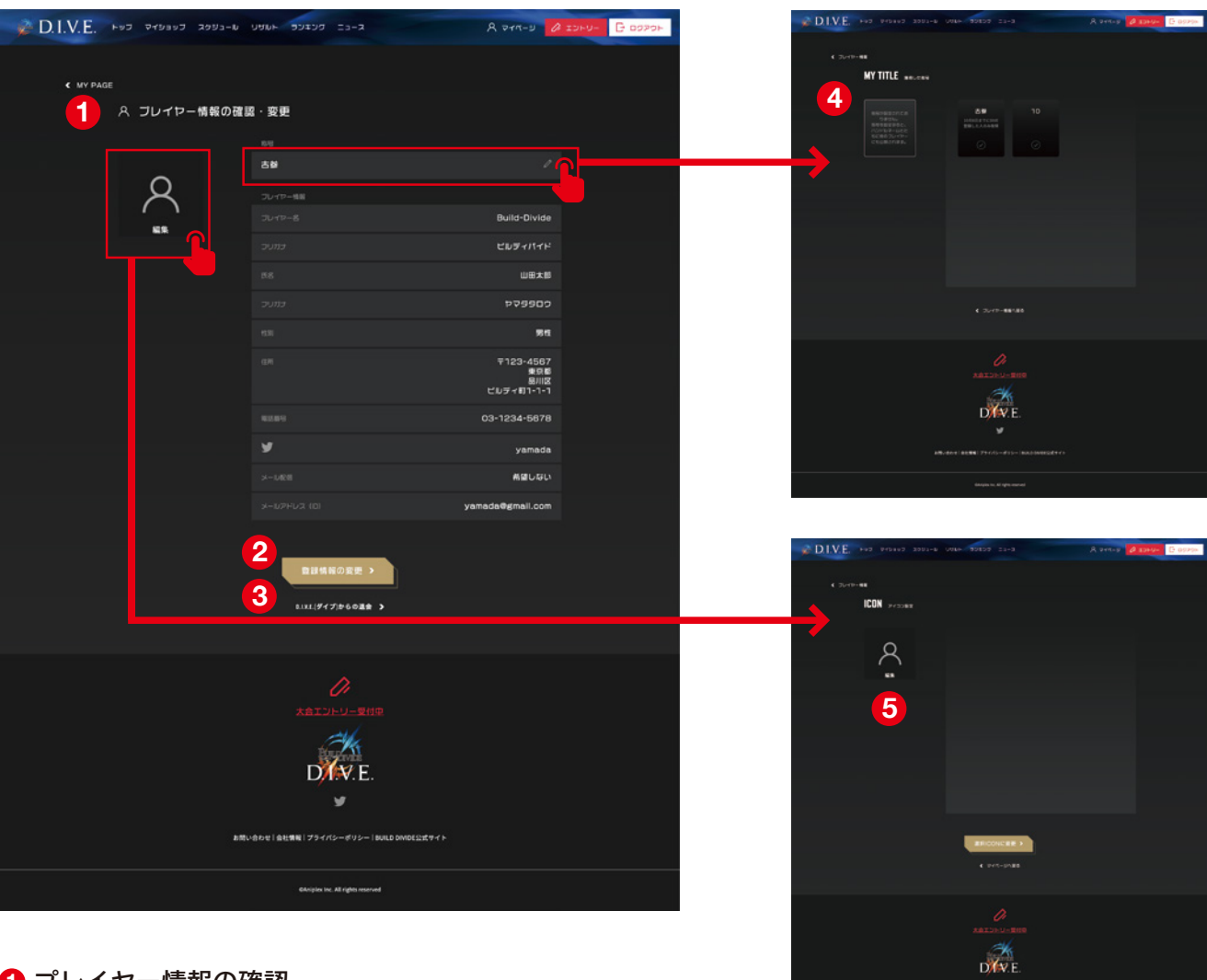

 **プレイヤー情報の確認 1**

自分のアカウント情報が表示されています。

#### **2 登録情報の変更**

登録情報を変更できます。

#### **D.I.V.E. からの退会 3**

D.I.V.E. プレイヤーズサイトから退会します。

 **獲得した称号 4** 今まで獲得した称号の閲覧ができます。また、お好 みの称号に変更することができます。

**6 アイコン設定** プロフィールアイコンを、お好みのアイコンに変更 することができます。

# 2- <sup>11</sup> **マイページ NOTICE**

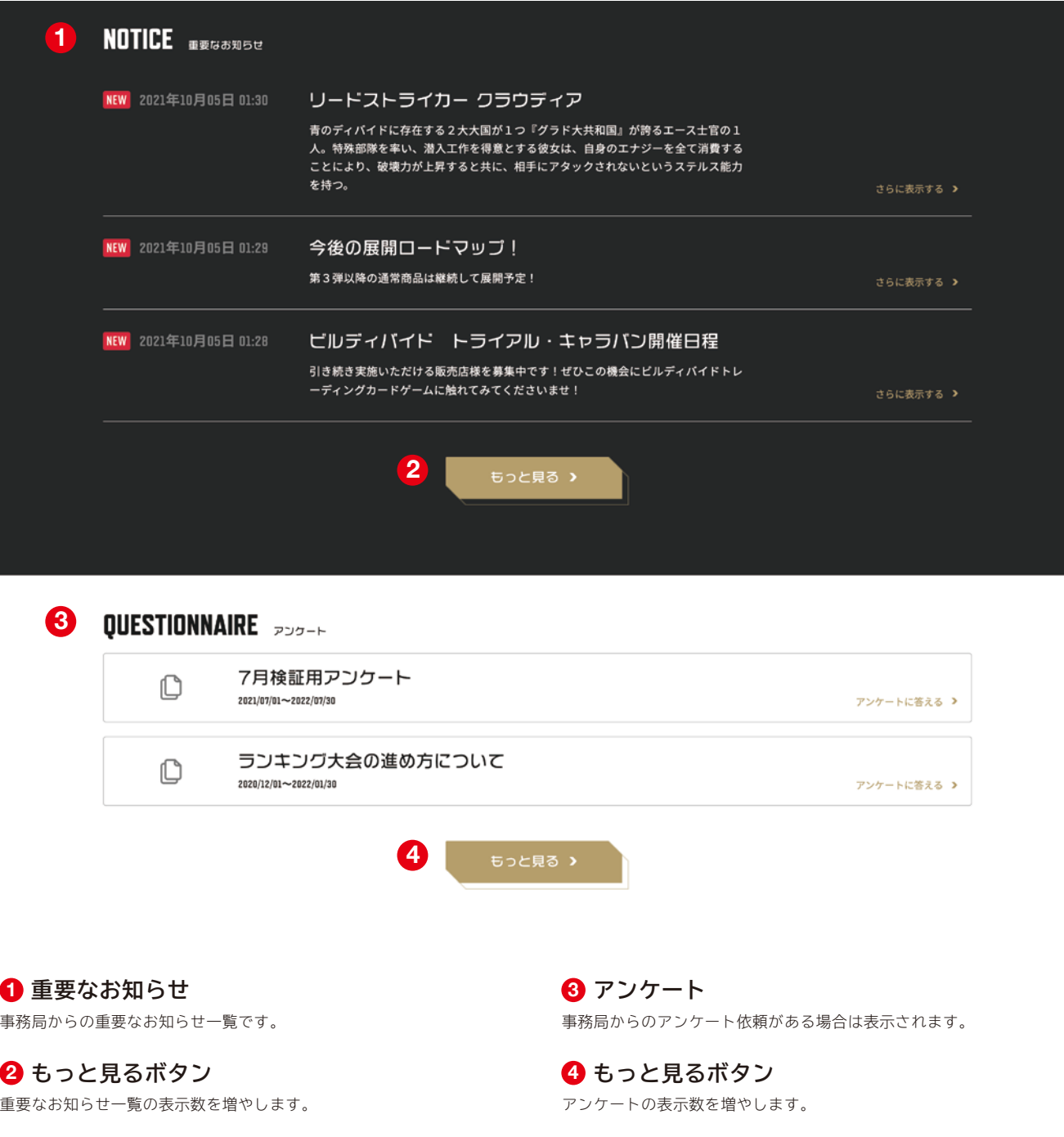